# **KnowledgewarePartie II**

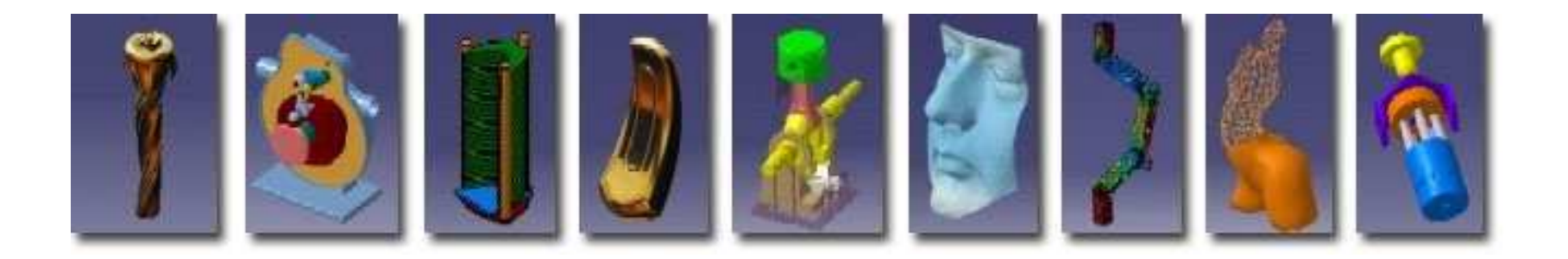

**Pascal MORENTONpascal.morenton@ecp.frhttp://cao.etudes.ecp.fr**

## **KnowledgeWare sous CATIA V5 - II**

# **Définition de lois**

- **Tables de paramétrage et familles de pièces**
- **Catalogues de pièces**
- **Modèles de documents**
- **Copies optimisées**
- **Optimisation**
- **Automation : macros et VBA**

Une loi est une formule liant plusieurs paramètres que l'on pourra réutiliser lors de la définition de fonctions, notamment pour la fonction « courbe parallèle »

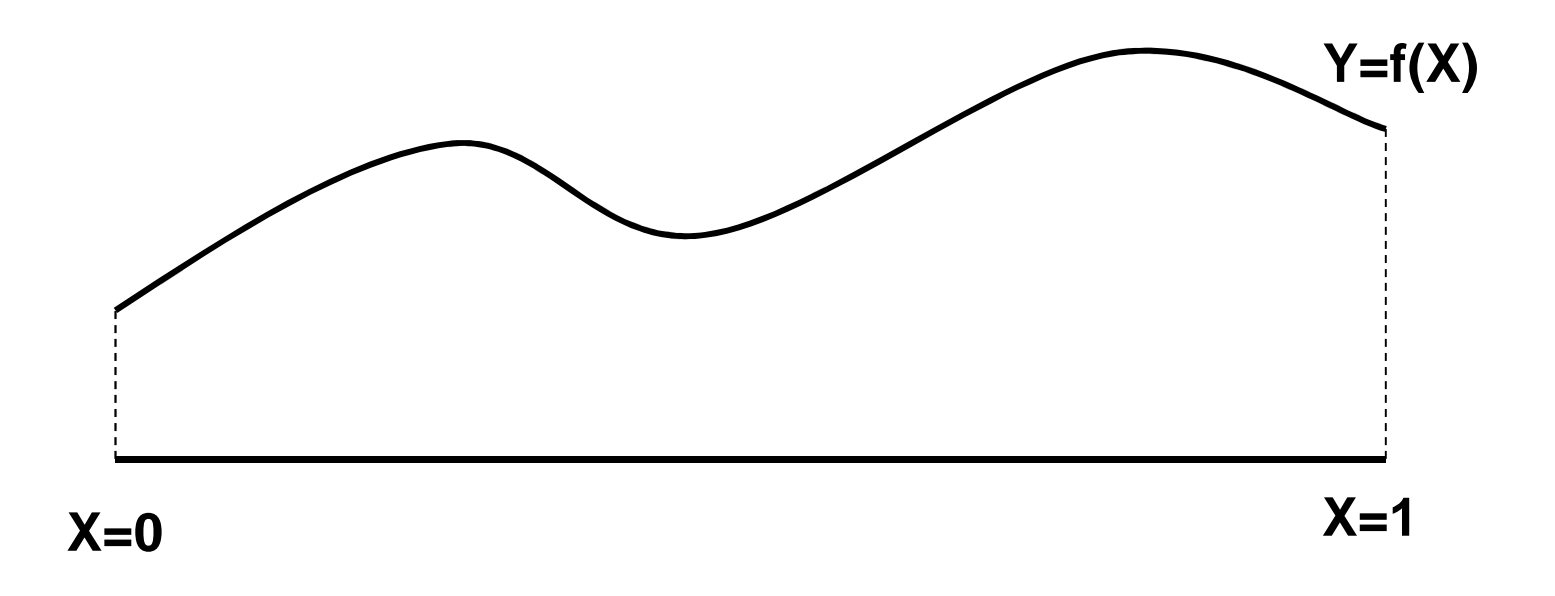

## **Création d'une loi**

- Activer la création de loi via l'icône ci-contre
- Créer autant de paramètres que nécessaire et la formule les liant. Par exemple :

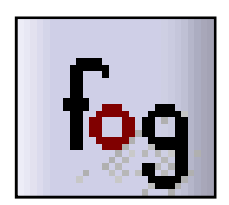

- Y de type longueur, X de type entier
- $\bullet$  Formule Y = X  $^{\star}$  10 mm

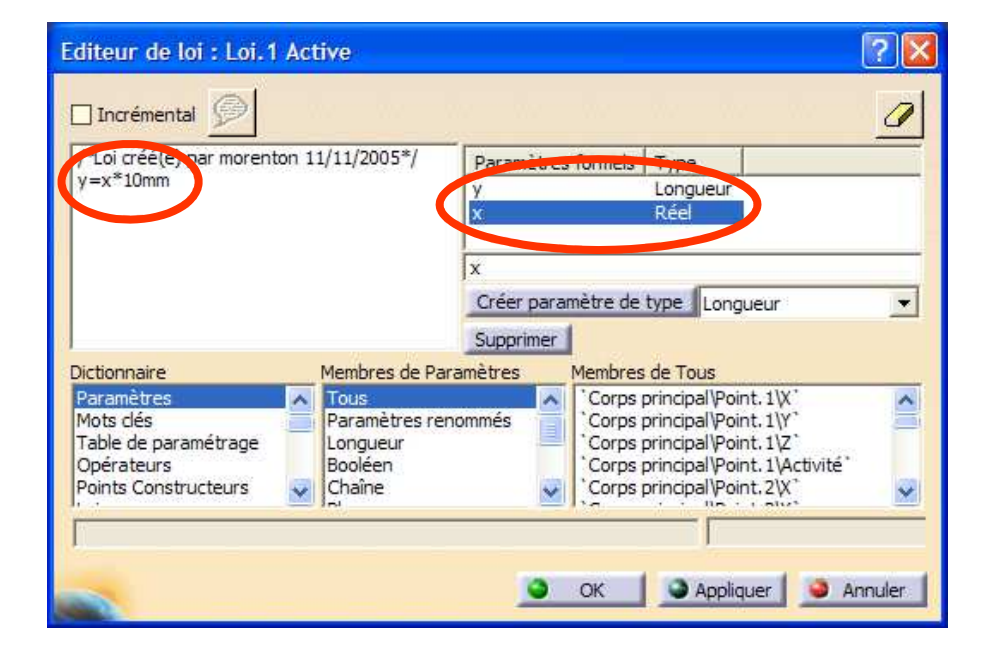

## **Utilisation d'une loi - <sup>1</sup>**

- Créer une droite de longueur 100 mm dans le plan XoZ
- Activer l'atelier « **Forme/Generative Shape Design** »
- Activer la commande « **Courbe parallèle** »

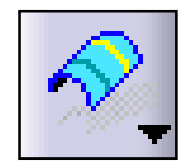

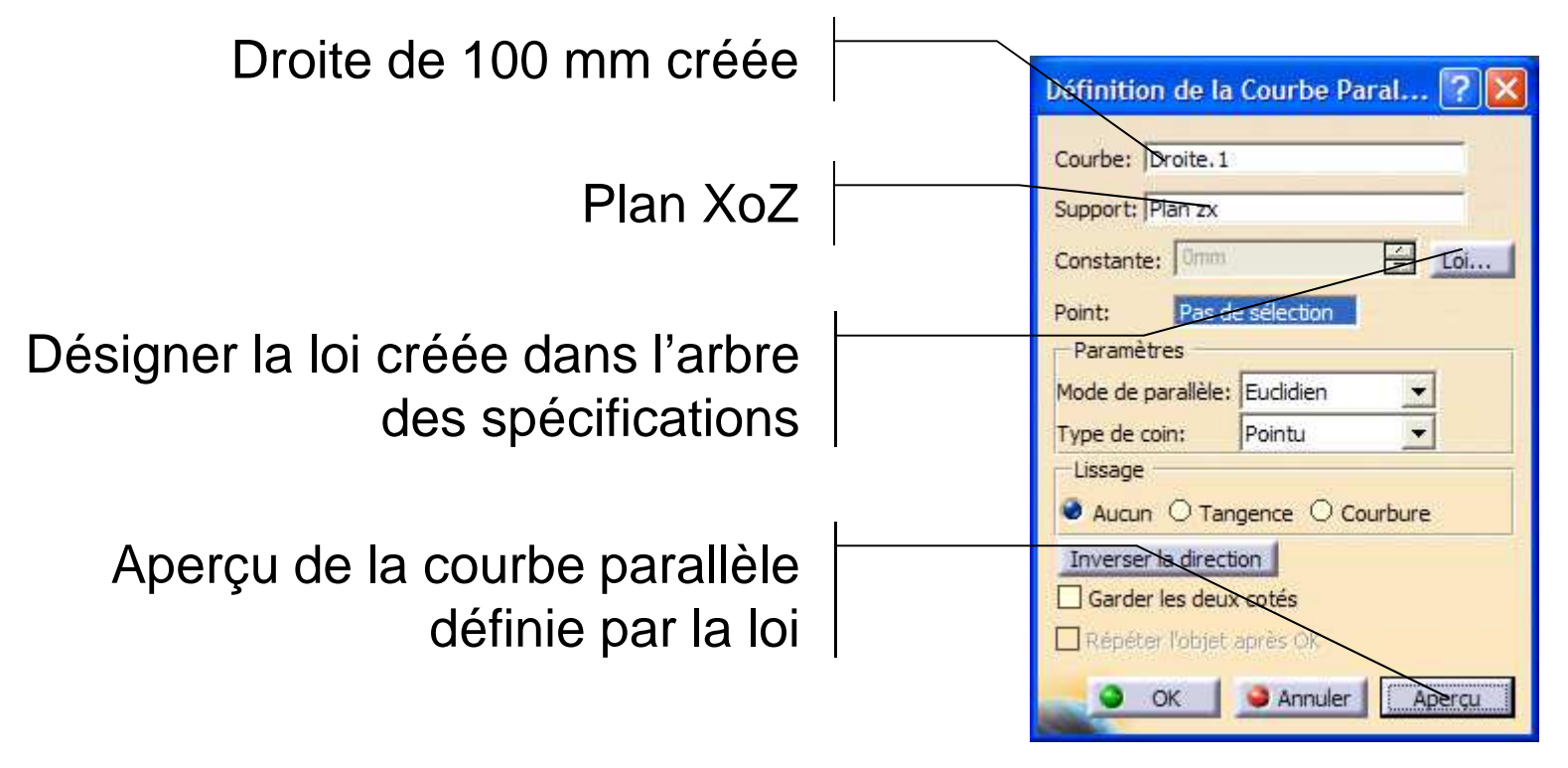

#### **Utilisation d'une loi - <sup>2</sup>**

Résultat obtenu :

 $0 < X < 1$  $0 * 10$  mm < Y < 1  $*$  10 mm

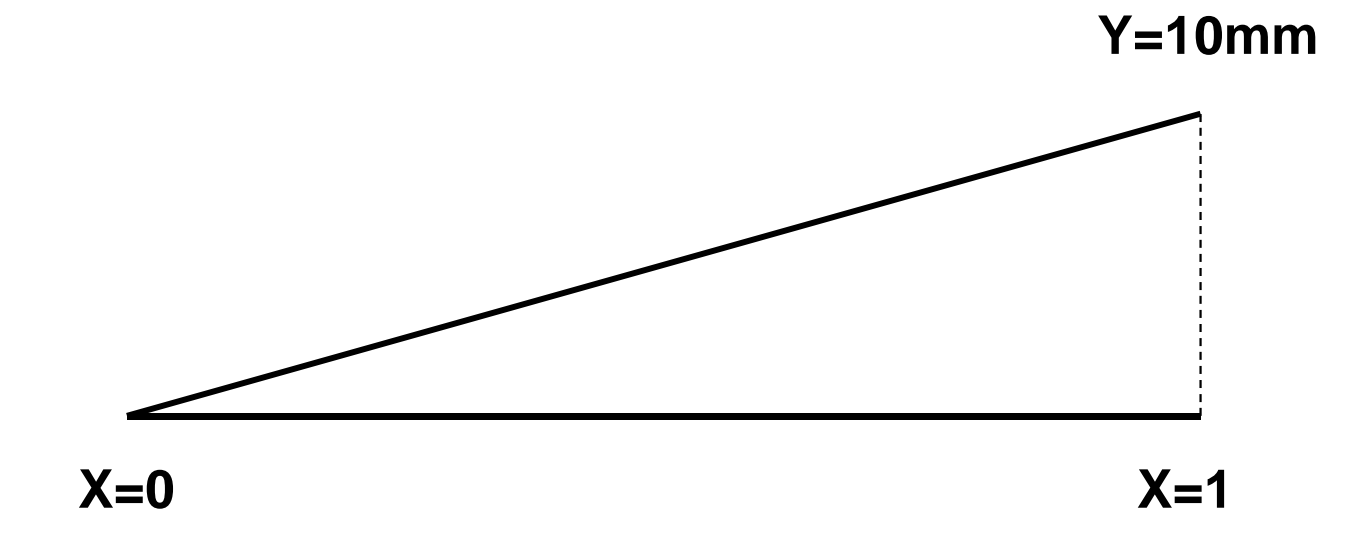

Objectif de l'étude : définir une « ogive de von Karman » qui permet de minimiser la trainée de la fusée

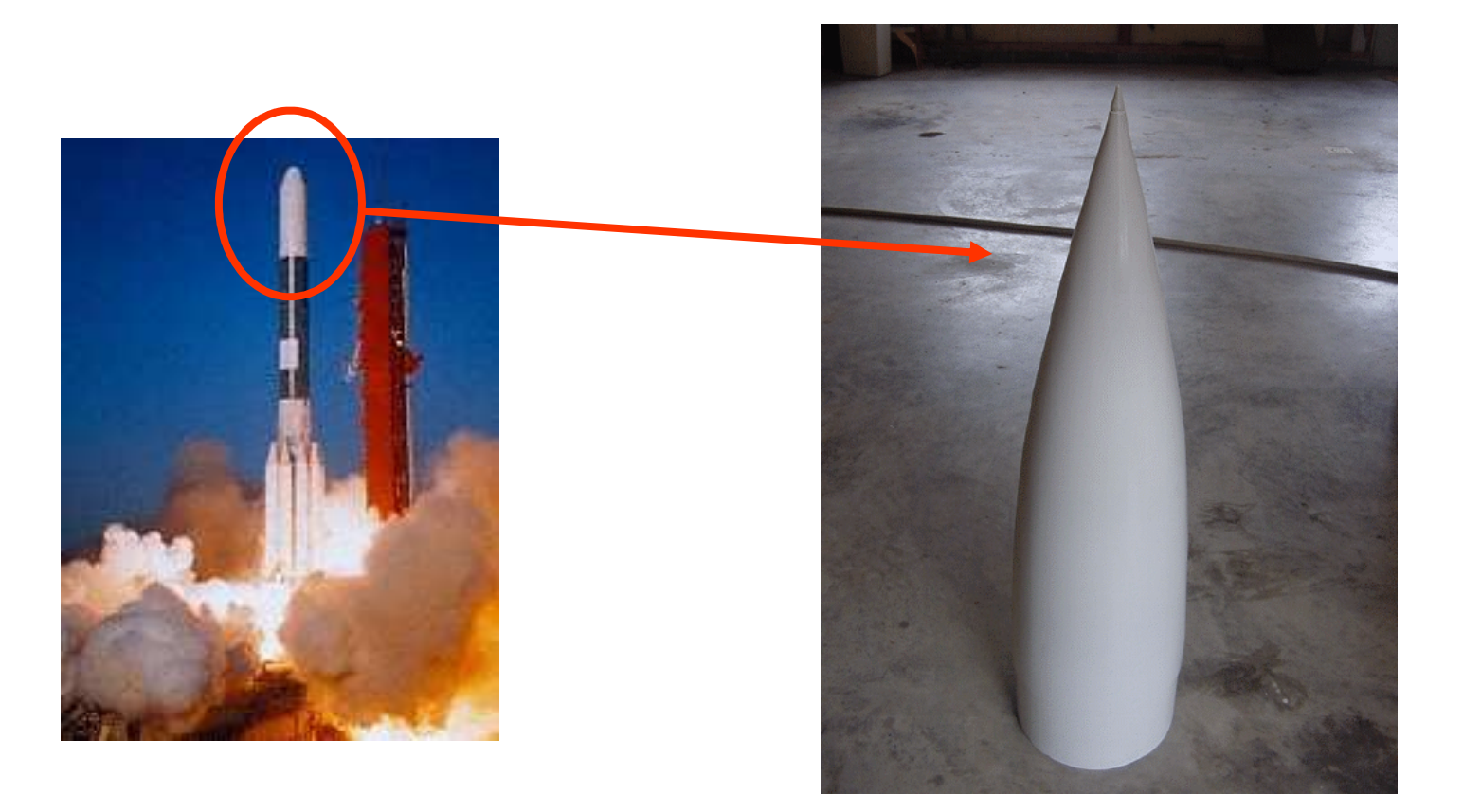

## **Activité 1 – Equation de l'ogive**

- La longueur totale de l'ogive est : L = 500 mm
- Le rayon maxi de l'ogive (à sa base) est : R = 120 mm
- Son équation analytique est :

 $0 < X < I$ 

 $Y = \sqrt{2^*R^*R^*asin(sqrt(X/L))}+(2^*X/L-1)^*sqrt[X/L^*(1-X/L)]/PI$ 

## **Définir la géométrie de l'ogive de Von Karmanvia une loi en paramétrant L et R**

#### **Activité 1 – Résultat**

**Changement de variable car 0 < X < 1 :**

**y =sqrt(2\*R\*R\*(asin(sqrt(x))/1rad + (2\*x-1)\*sqrt(x\*(1-x)))/PI)**

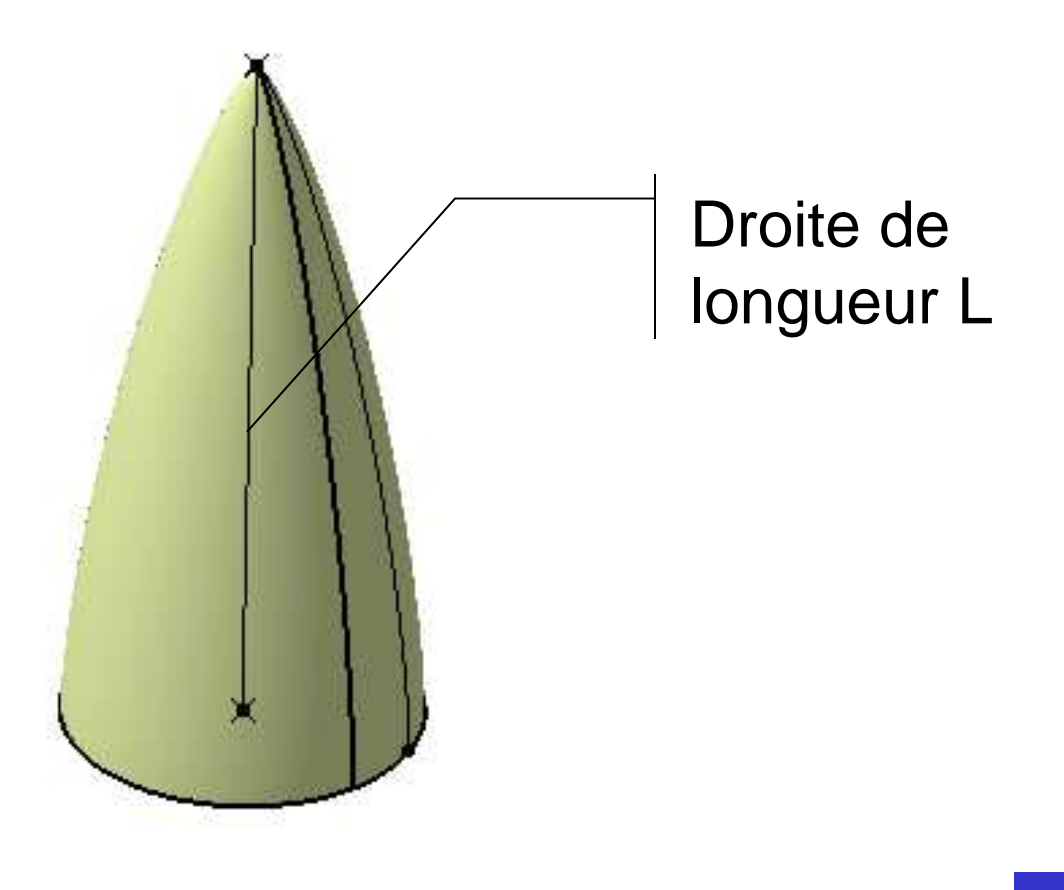

**Pascal MORENTON** 

## **KnowledgeWare sous CATIA V5 - II**

# **Définition de lois**

# **Tables de paramétrage et familles de pièces**

- **Catalogues de pièces**
- **Modèles de documents**
- **Copies optimisées**
- **Optimisation**
- **Automation : macros et VBA**

## **Définition**

Une **famille** de pièces est un ensemble d'instances d'un même modèle obtenus en faisant varier les valeurs prises par un jeu de paramètres

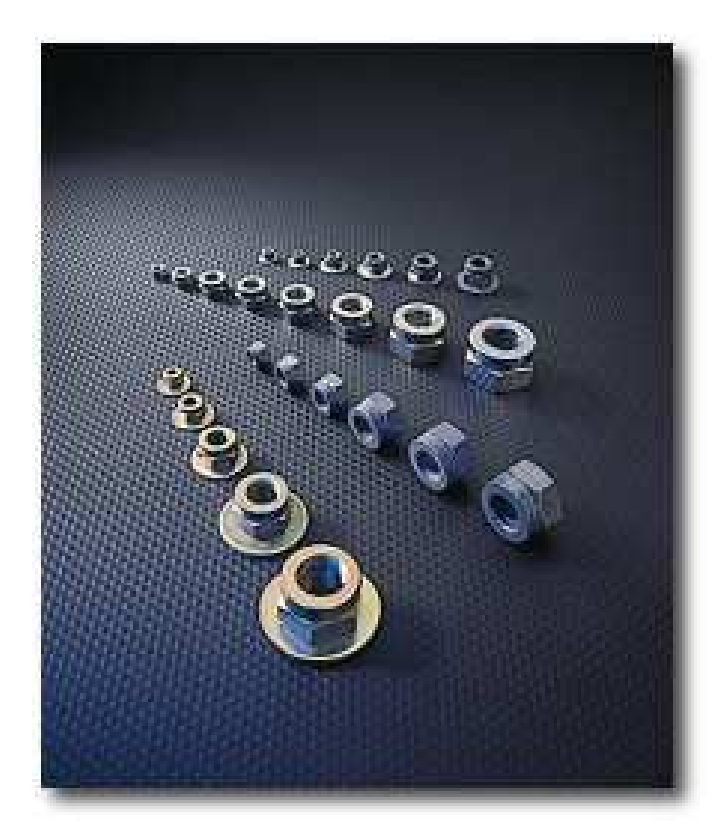

Objectif de l'étude : définir une famille de roues dentées en se basant sur un modèle paramétré

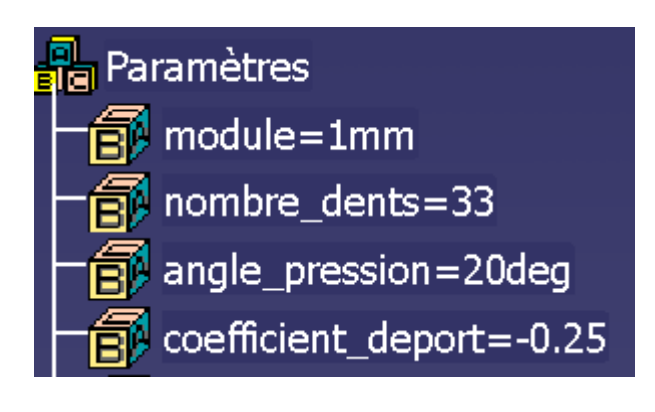

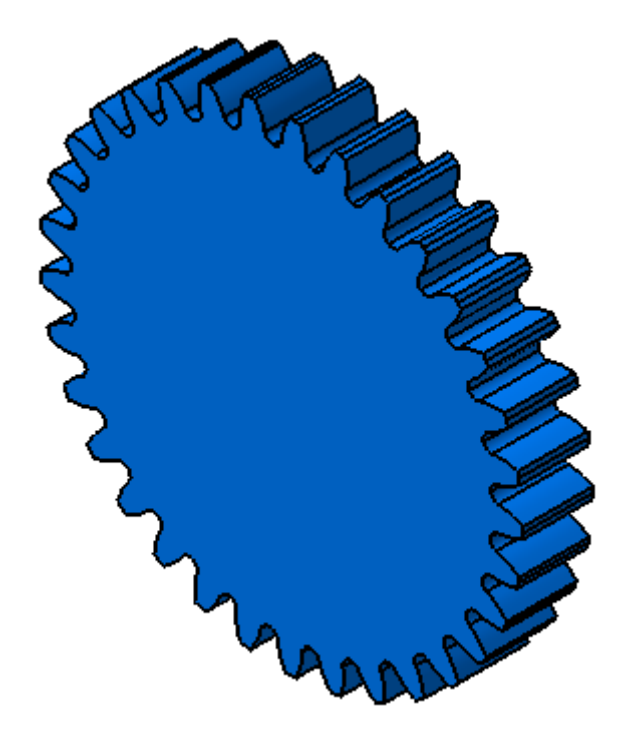

## **Activité 2 – 2 : création de la table**

#### • Créer une nouvelle table de paramétrage

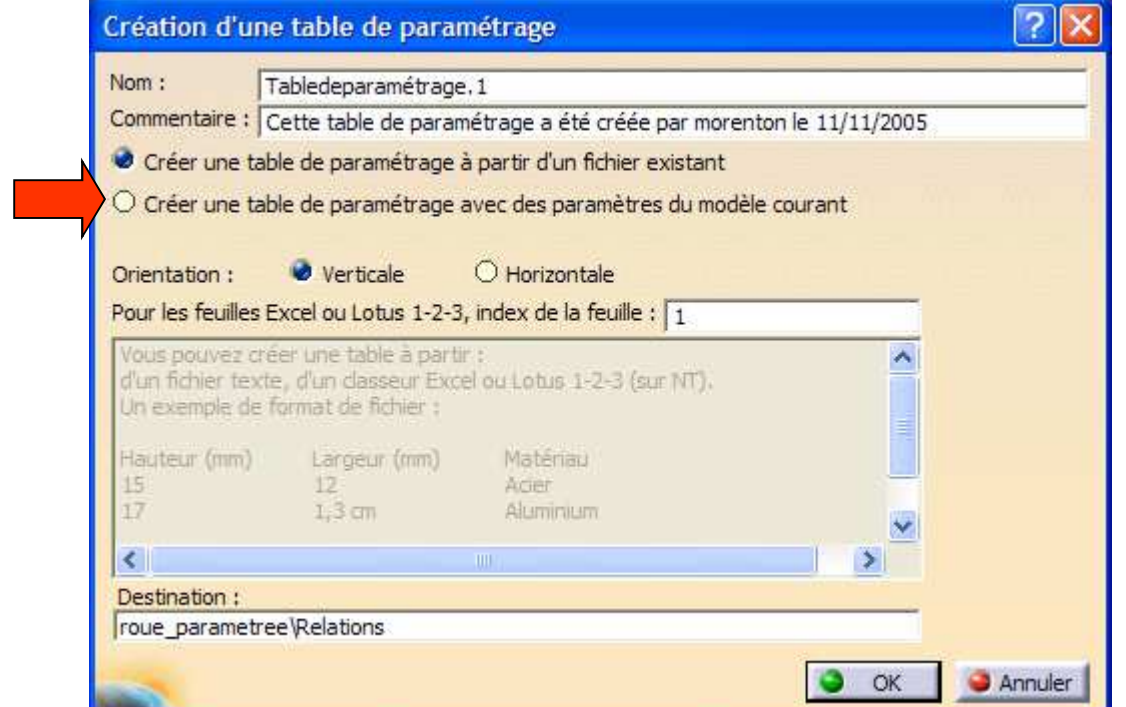

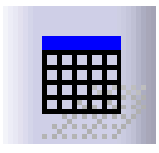

## **Activité 2 – 3 : Création du fichier excel**

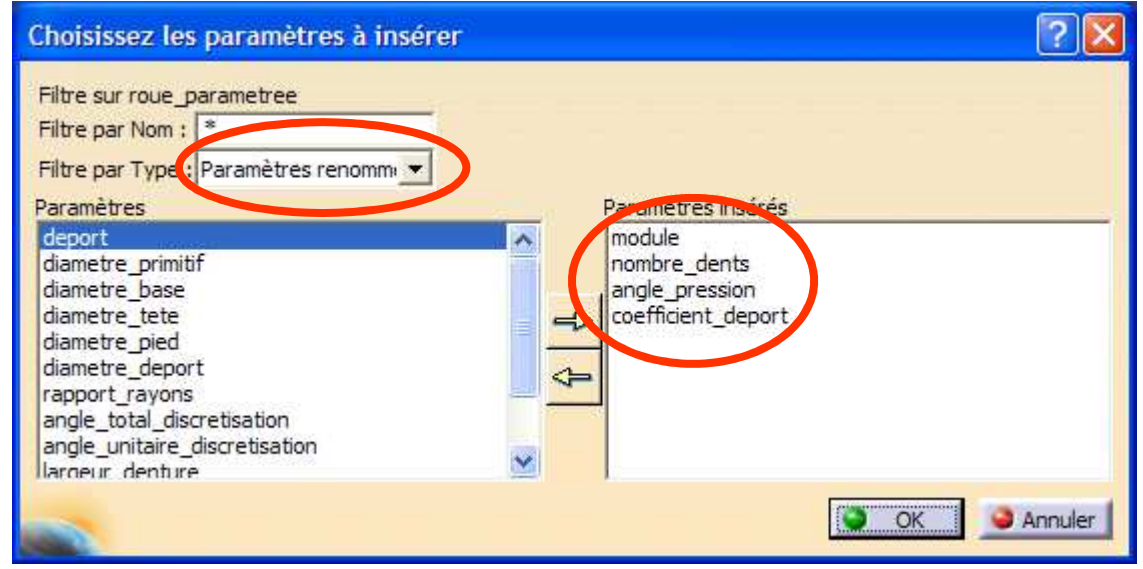

## **Stockage dans un fichier excel**

### **Activité 2 – 4 : Modification de la table**

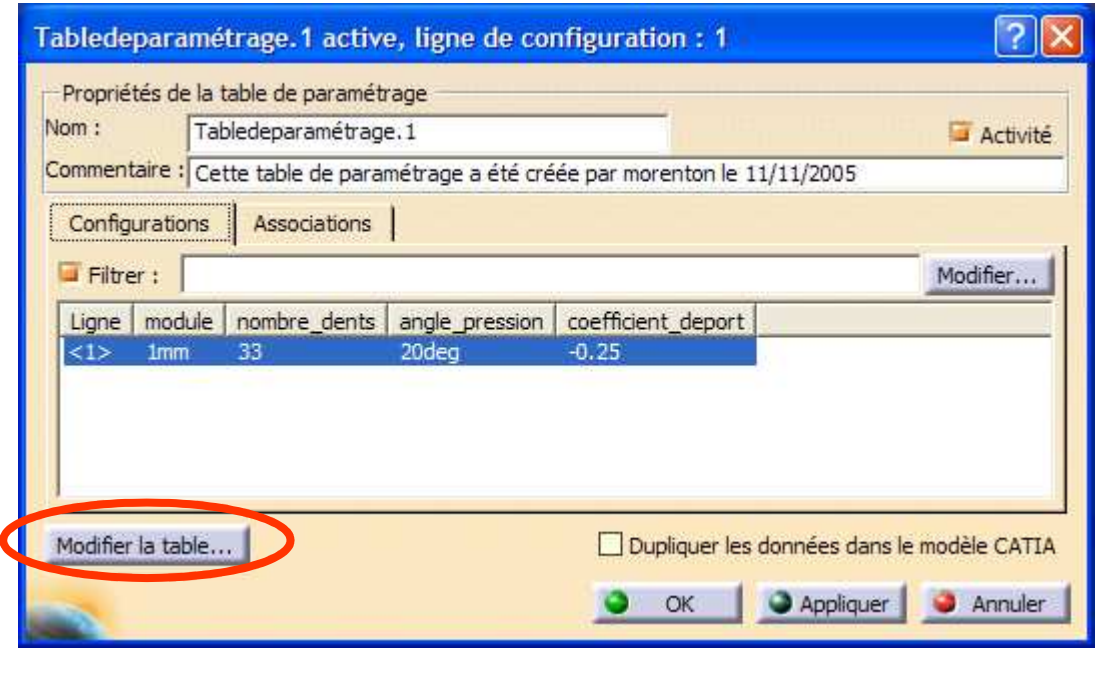

## **Modification du fichier excel associé**

## **Activité 2 – 5 : Sauvegarde**

#### **Sauvegarde du fichier excel associé**

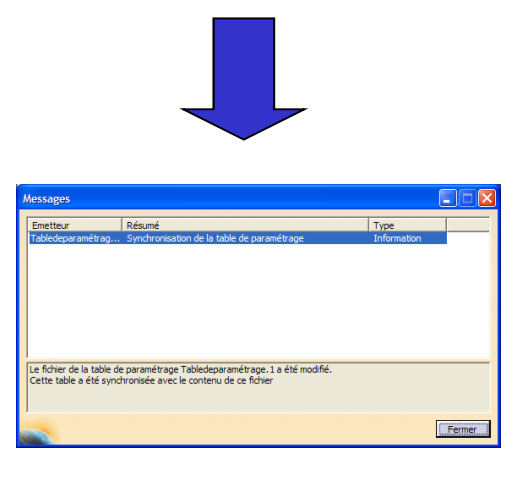

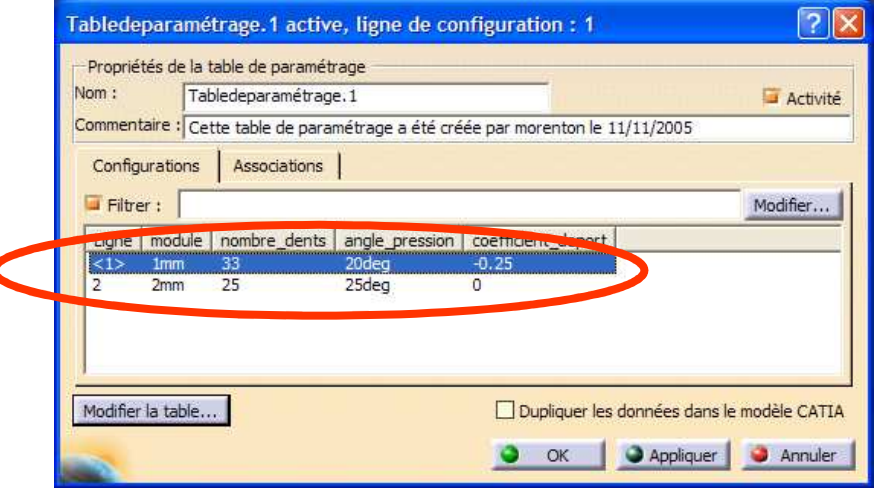

Pascal MORENTON

#### **Activité 2 – 6 : Résultats**

## Modification de la configuration dans l'atelier**« Knowledge Advisor »**

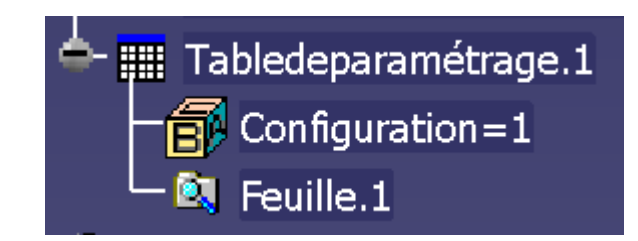

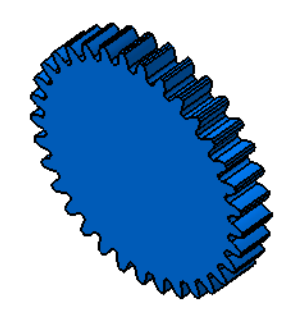

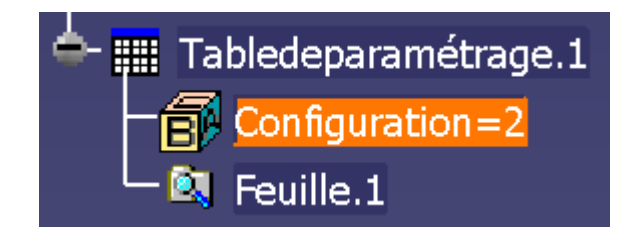

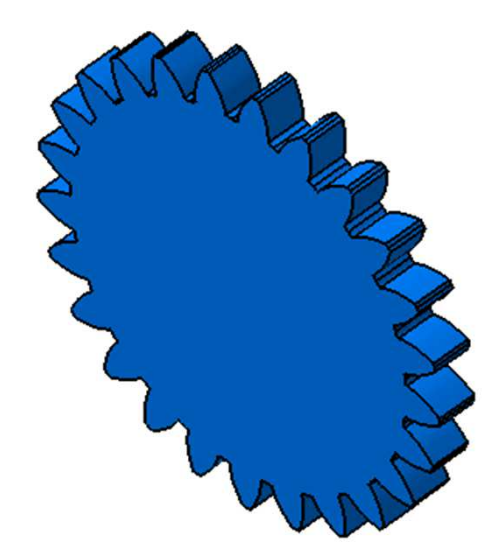

Pascal MORENTON

On créé d'abord un fichier excel contenant n colonnes correspondant à n paramètres et n lignes correspondant à n configurations. On peut ainsi générer d'abord un jeu de valeurs issues de calculs réalisés dans le tableur.

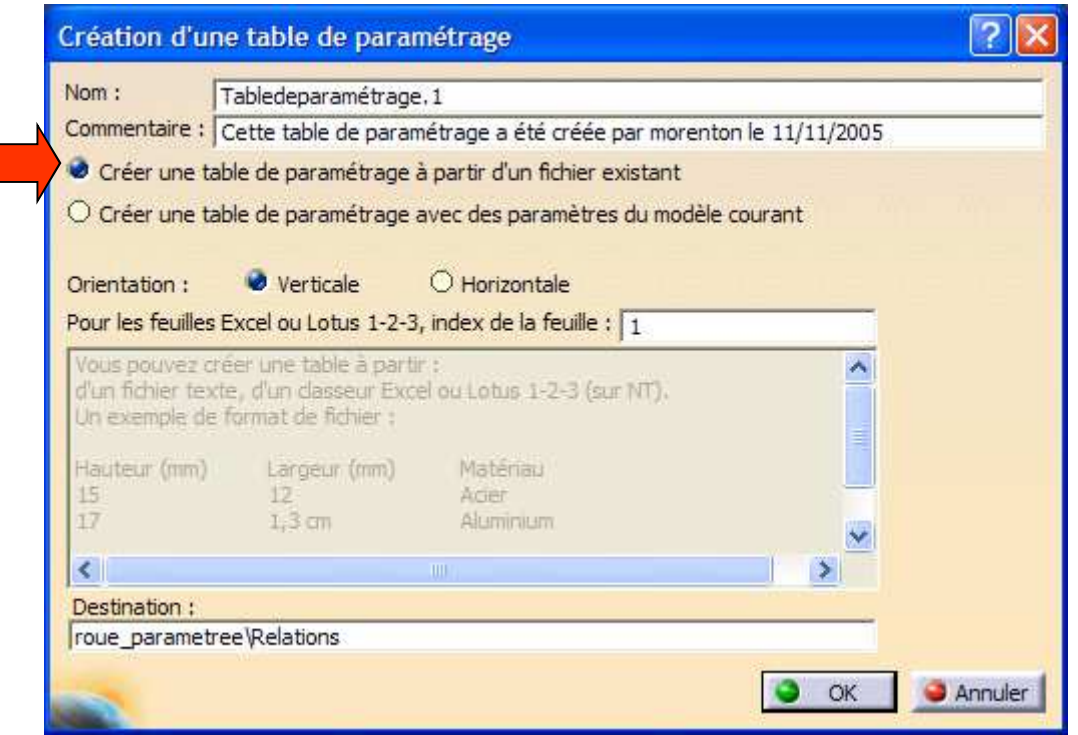

Il suffit d'associer chaque colonne du fichier excel avec un paramètre du modèle. L'association est automatique si lacolonne et le paramètre porte le même nom.

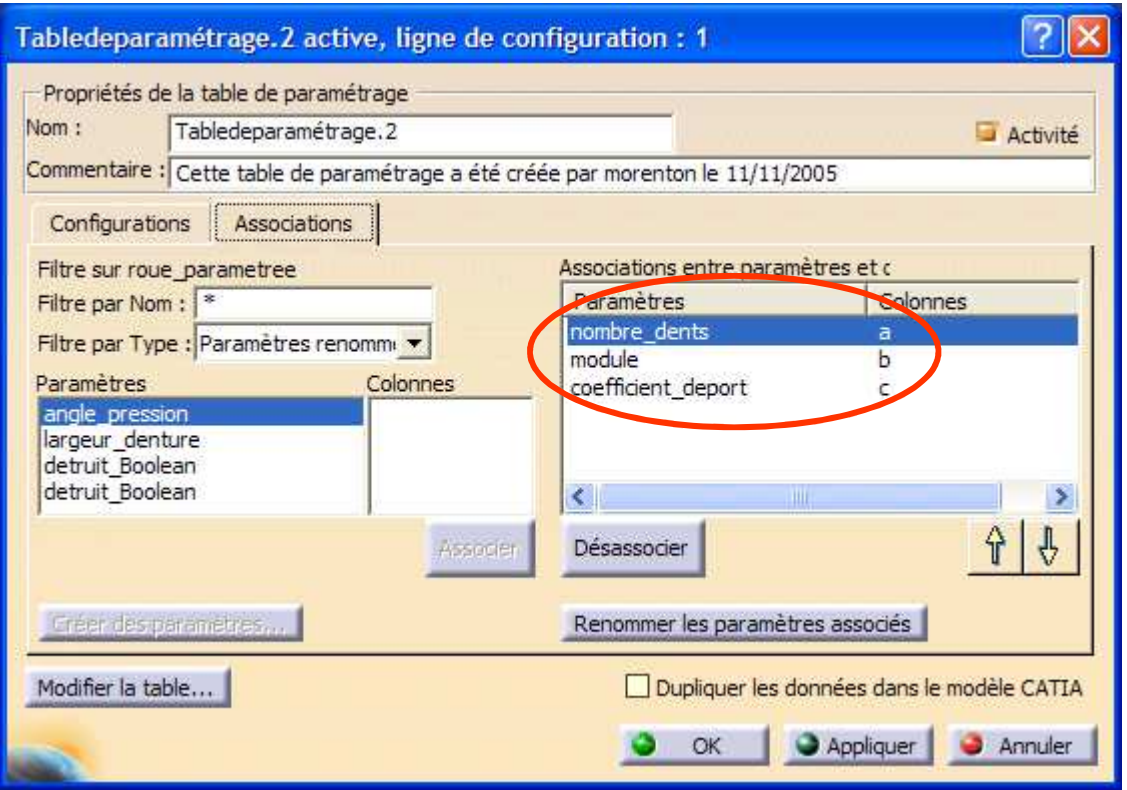

Créer un fichier excel contenant les colonnes suivantes :

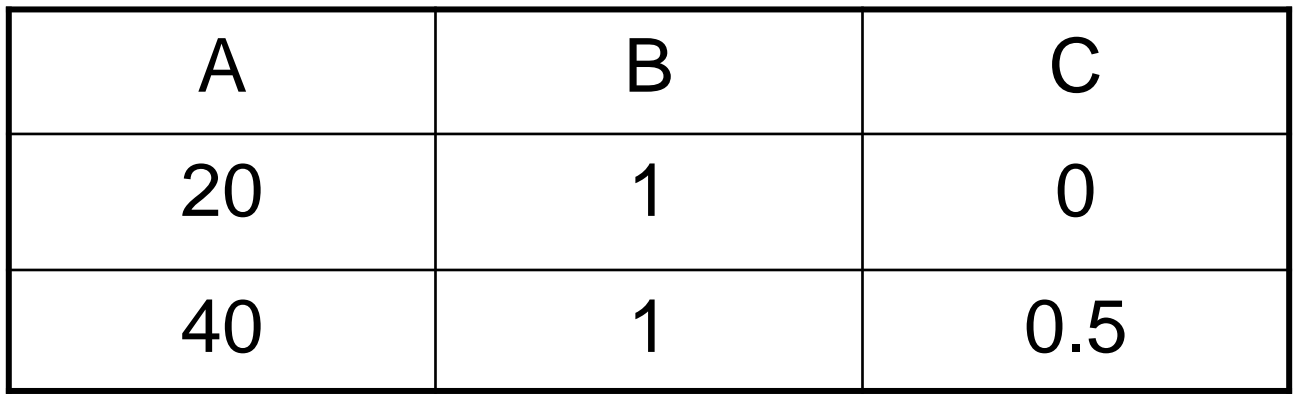

Puis définir une table de configuration en sachant que A représente le nombre de dents, B le module et C le coefficient de déport

- **Définition de lois**
- **Tables de paramétrage et familles de pièces**
- **Catalogues de pièces**
- **Modèles de documents**
- **Copies optimisées**
- **Optimisation**
- **Automation : macros et VBA**

Une **catalogue** de pièces est une extension des familles de pièces permettant une insertion aisée d'un composant standart dans un produit, notamment à l'aide d'aperçus.

Les catalogues de composants livrés avec CATIA V5 en sont de bons exemples :

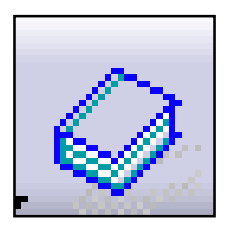

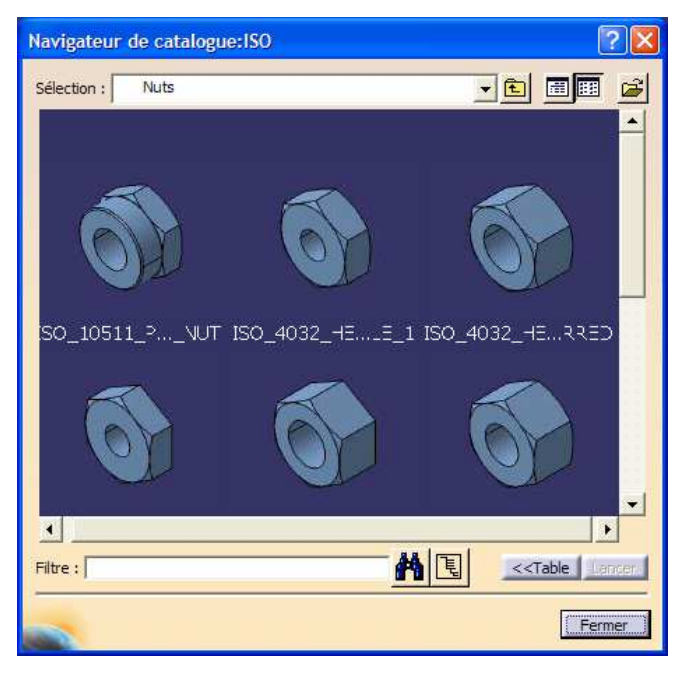

Pascal MORENTON

## **Activité 4 – 1 : Création du catalogue**

• Créer une table de paramétrage de la roue dentée :

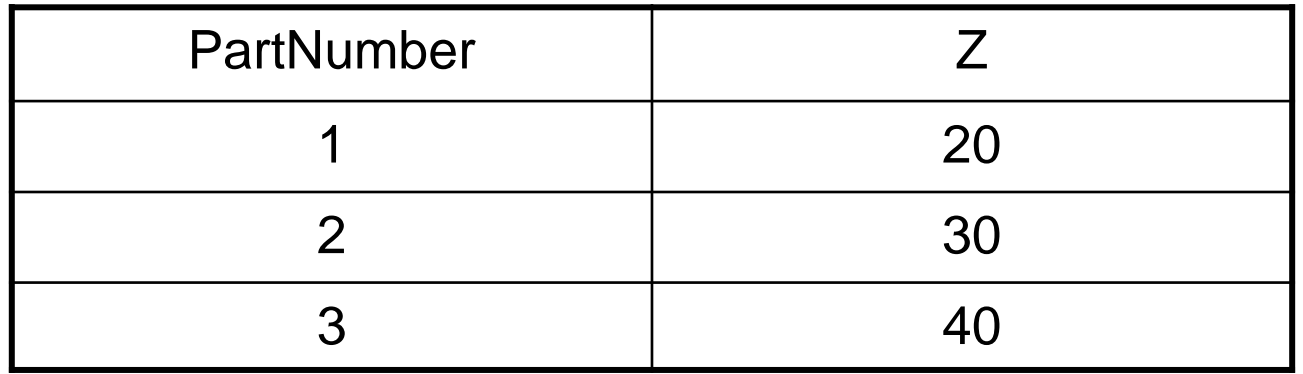

- Créer un nouveau catalogue par : **Démarrer / Infrastructure / Editeur de catalogues**
- Renommer **Chapitre.1** (bouton droit, définition)
- Enregistrer ce nouveau catalogue
- Ajouter une nouvelle famille de pièces et désigner le modèle de la roue dentée .CATPart

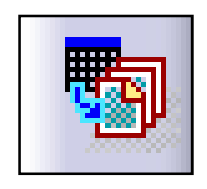

## **Activité 4 – 2 : Résultat**

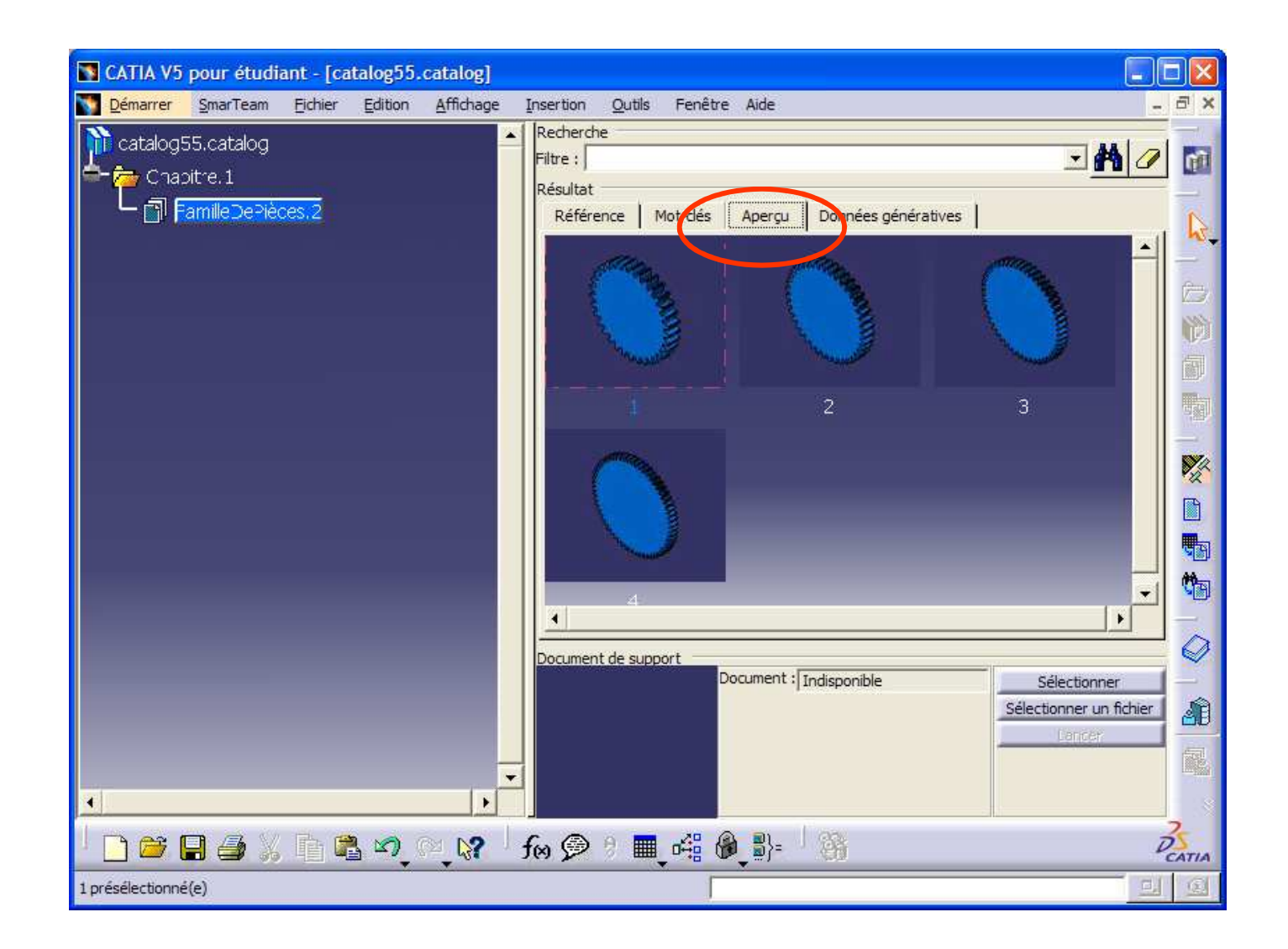

## **Activité 4 – 3 : Utilisation d'un catalogue**

- Créer un nouveau produit
- Ouvrir le catalogue précédement créé
- Insérer deux roues dentées différentes

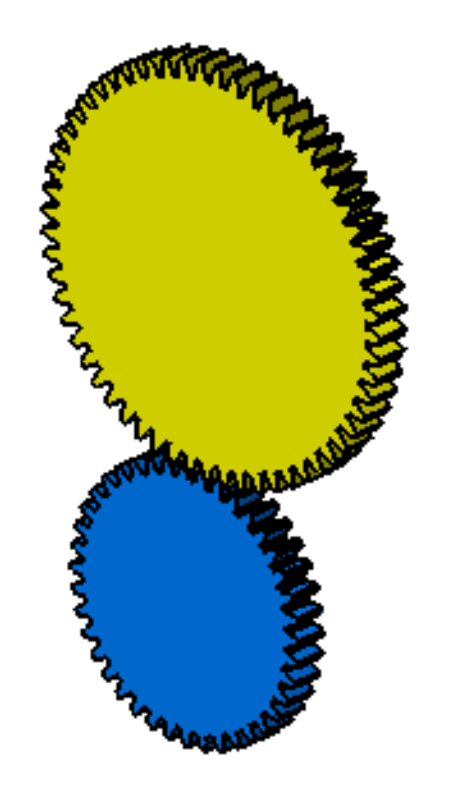

## **KnowledgeWare sous CATIA V5 - II**

- **Définition de lois**
- **Tables de paramétrage et familles de pièces**
- **Catalogues de pièces**
- **Modèles de documents**
- **Copies optimisées**
- **Optimisation**
- **Automation : macros et VBA**

## **Modèles**

Un modèle permet de définir la valeur des paramètres d'une pièce lors de son instanciation dans un assemblage.

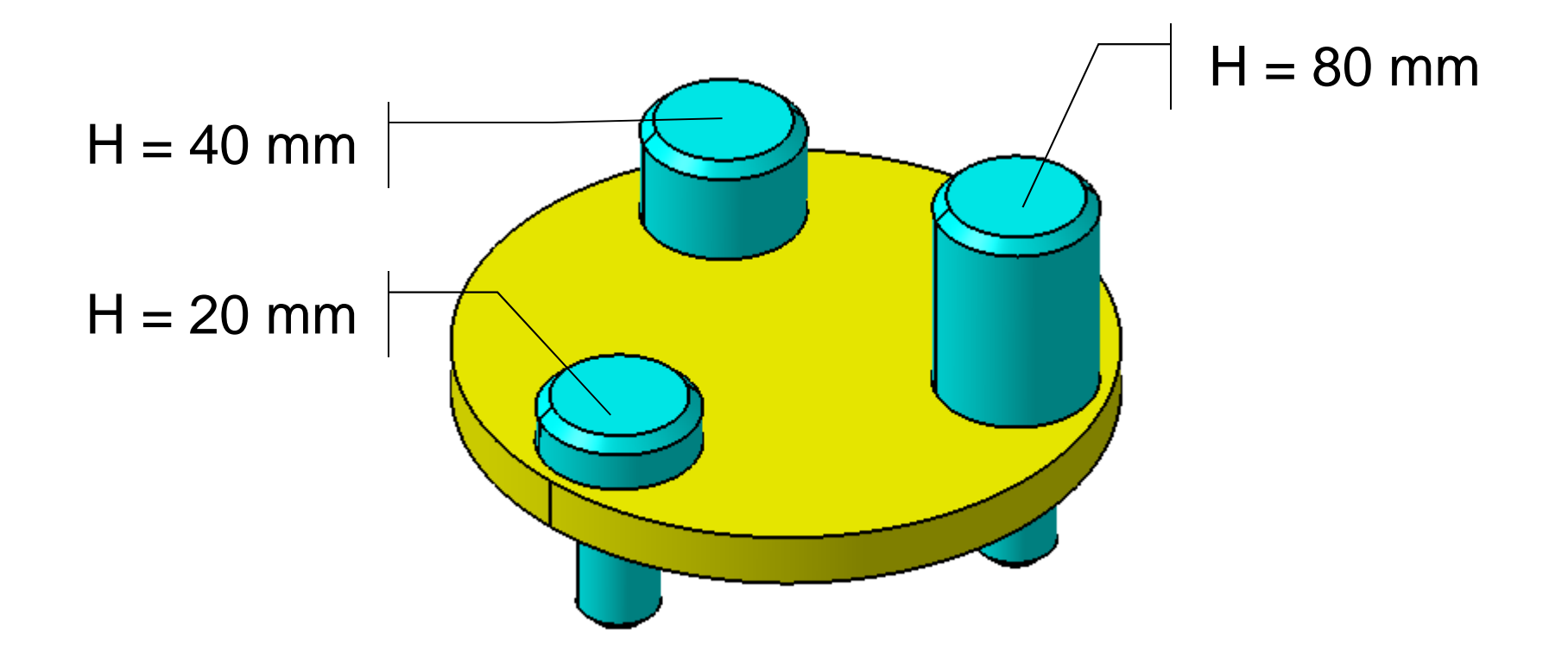

• Créer une part « **pion** » :

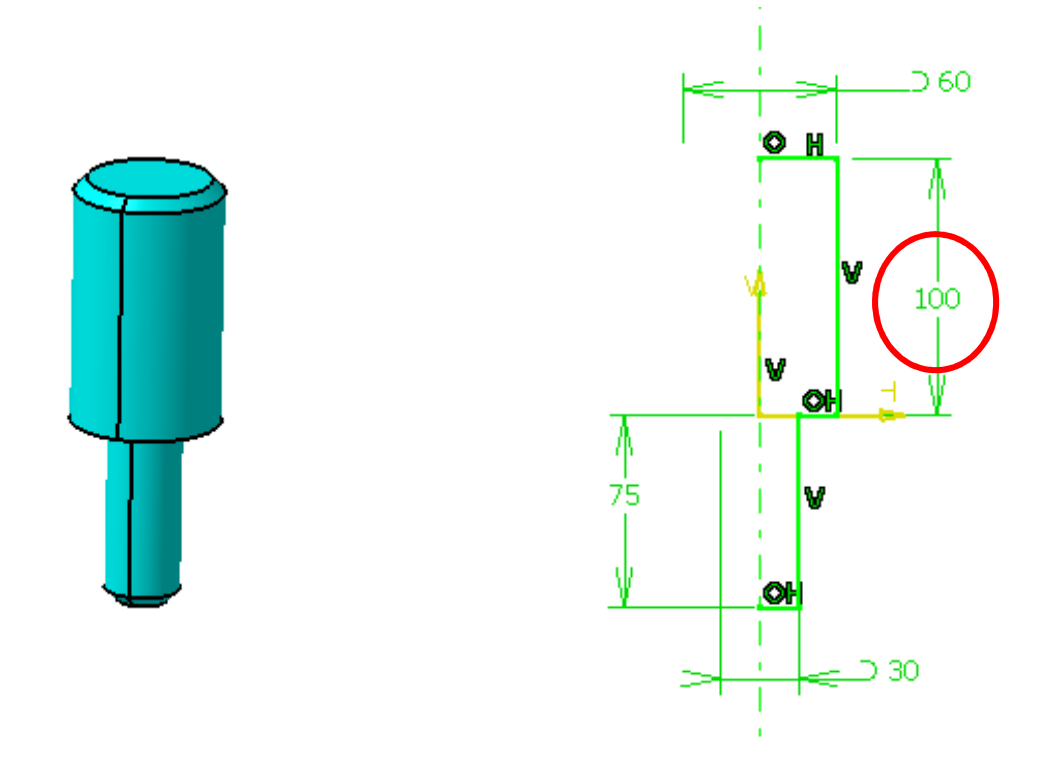

• Définir un paramètre « hauteur\_pion »

• Activiter la commande « **Insertion / Modèle de document** »

• Définir comme « entrée » le paramètre « **hauteur\_pion** » puis valider

• Dans l'arbre des spécifications, apparaît alors un item « Modèles intelligents »

• Sauvegarder et fermer le document

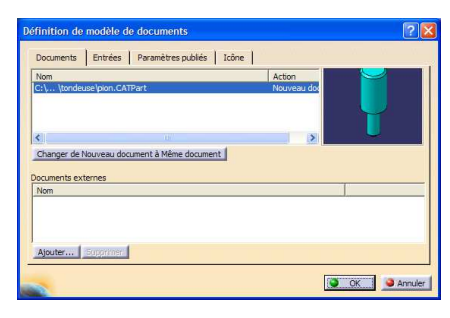

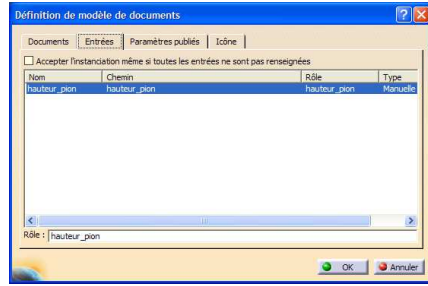

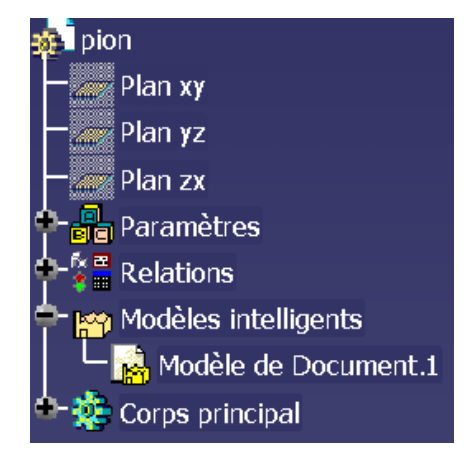

• Créer un nouveau produit et déclarer 3 paramètres de type longueur : H1, H2 et H3 valant 20, 40 et 80 mm

- Activiter l'atelier « **Gestion de la connaissance / Product Knowledge Template** »
- Activer la commande « **Instancier à partir d'un document** » et désigner le fichier « **pion** »
- On vous demande la nouvelle valeur du paramètre « hauteur\_pion ». Désigner le paramètre « H1 » dans l'arbre du produit.
- Répeter l'opération pour les deux autres pions

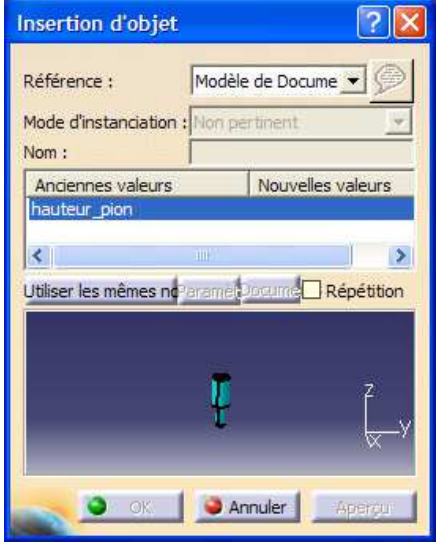

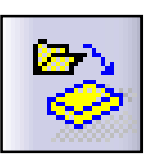

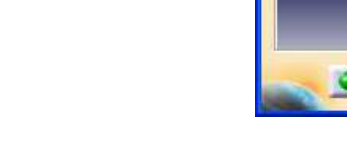

#### **Bilan**

• Les familles de pièces ne permettent pas d'instancier dans un même produit des pièces ayant des valeurs de paramètres différentes.

• Les modèles de documents le permettent très facilement

Attention ! Les instances de pièces ainsi créées ne sont pas liées au modèle original : si l'on modifie la géométrie du modèle, les instances ne seront pas impactées. C'est la principale limitation de cette fonctionnalité.

## **KnowledgeWare sous CATIA V5 - II**

- **Définition de lois**
- **Tables de paramétrage et familles de pièces**
- **Catalogues de pièces**
- **Modèles de documents**

# **Copies optimisées**

- **Optimisation**
- **Automation : macros et VBA**

Un bureau d'études souhaite ré-utiliser des groupes de fonctions rencontrées très fréquemment mais dans des contextes et des pièces différents.

> Modélisation decette pièce ?

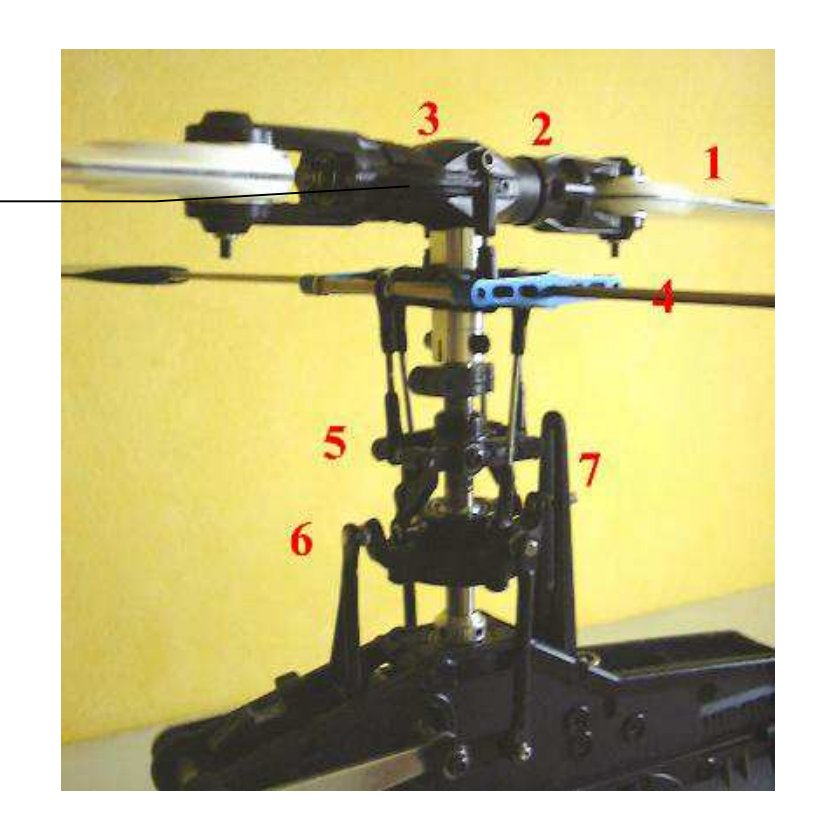

Pascal MORENTON

La pièce peut-être représentée schématiquement comme suit :

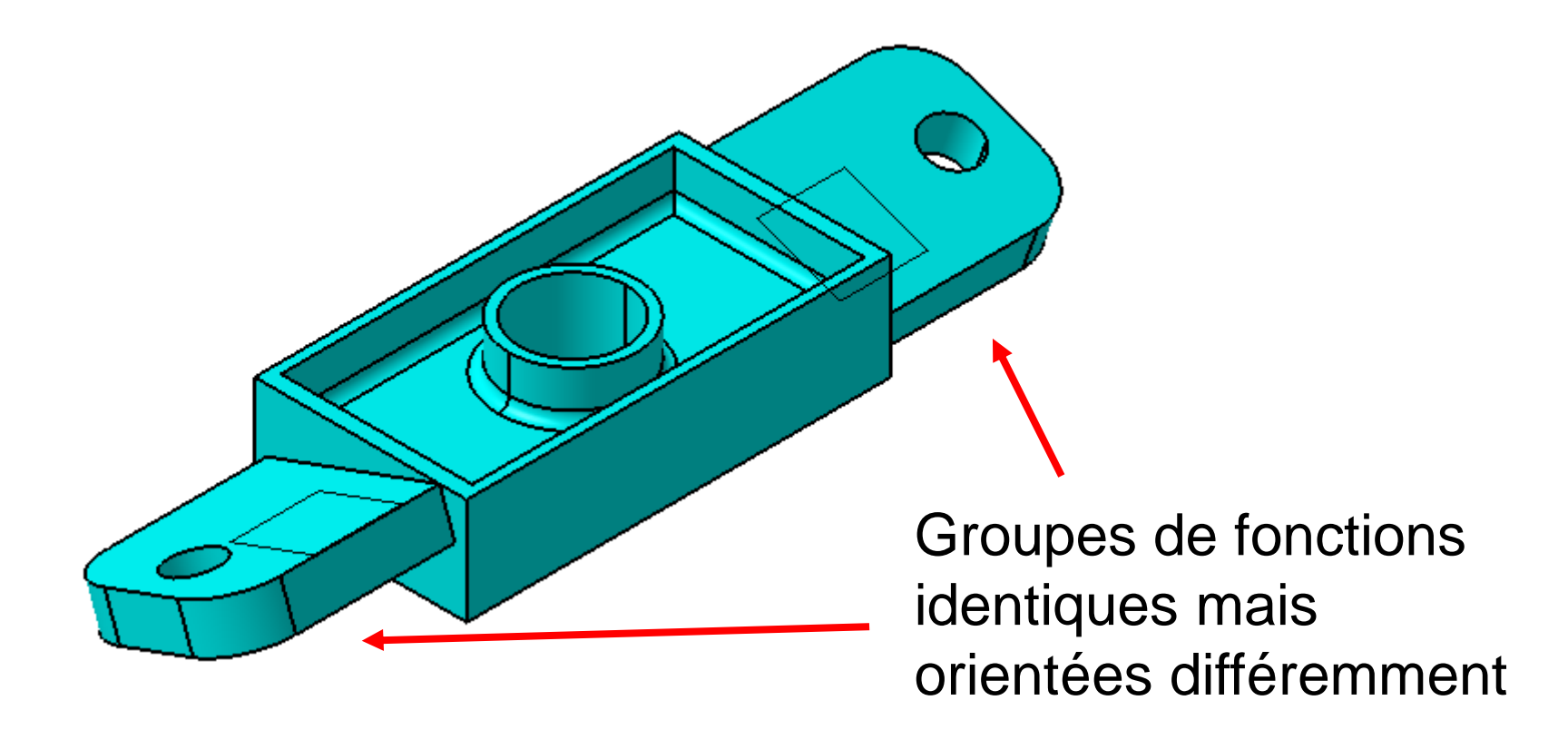

- Charger la pièce « **rotor** »
- Définir le groupe de fonctions suivant :

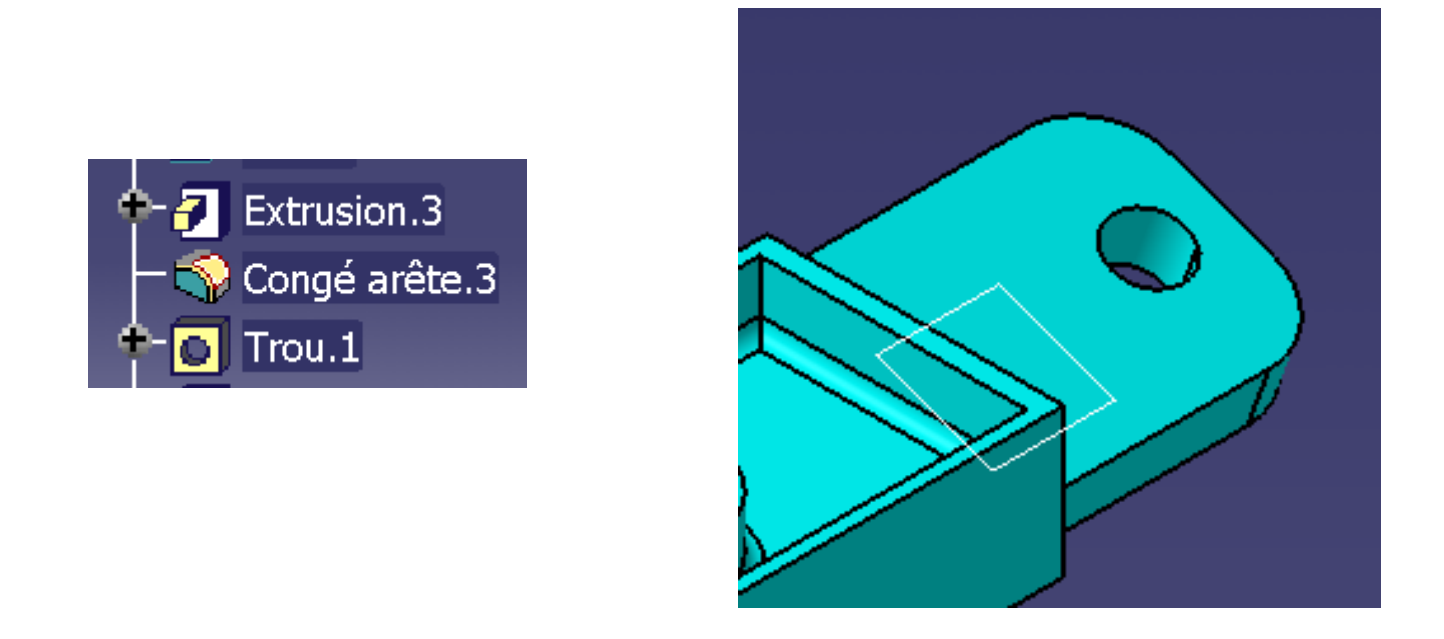

• Les références pour définir ces fonctions sont : une face, un plan, 3 arêtes

• Esquisse de l'extrusion (L=20mm) :

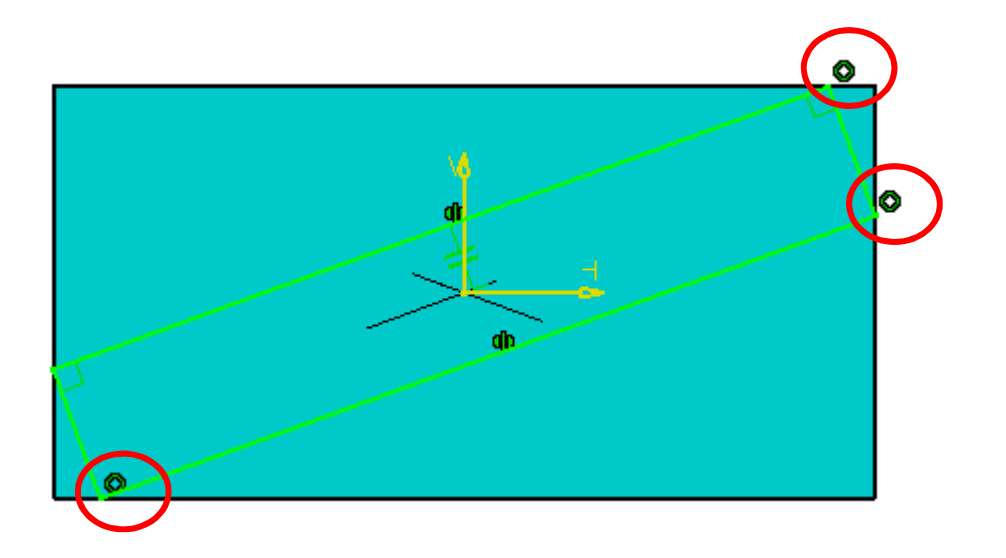

- Congé d'arêtes R= 5 mm
- Trou D=5mm à 5 mm du bord extérieur de l'extrusion

- Sélectionner les 3 fonctions définies
- Activer la commande « **Insertion / Copies optimisées** »
- Vérifier que les entrées correspondent bien à une face, un plan et 3 arêtes

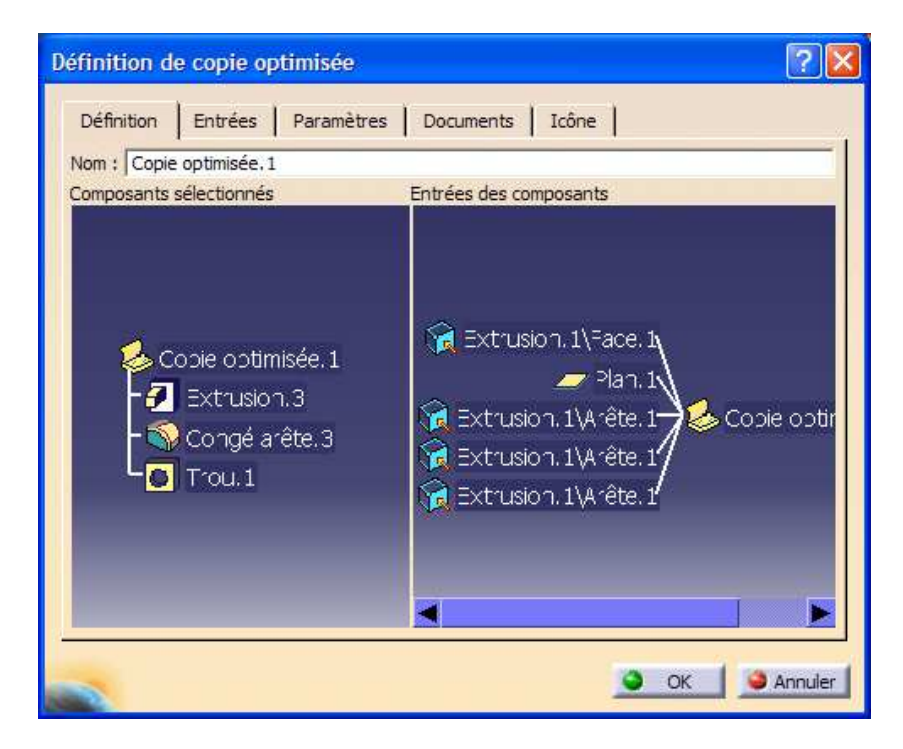

Pascal MORENTON

- Valider la commande
- Un nouvel item apparaît dans l'arbre des spécifications :

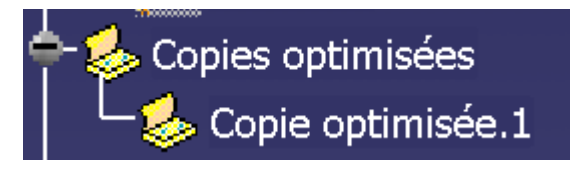

• Activer la commande « **Insertion / Instancier à partir de la sélection** » et désigner la copie optimisée 1

• Le groupe de fonctions vous est présenté avec les 5 éléments de référence à sélectionner

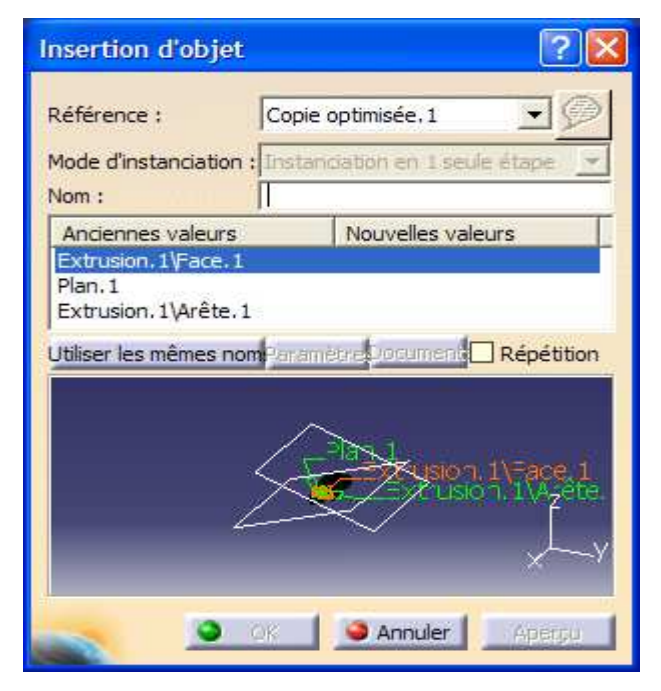

• Selectionner les éléments de référence :

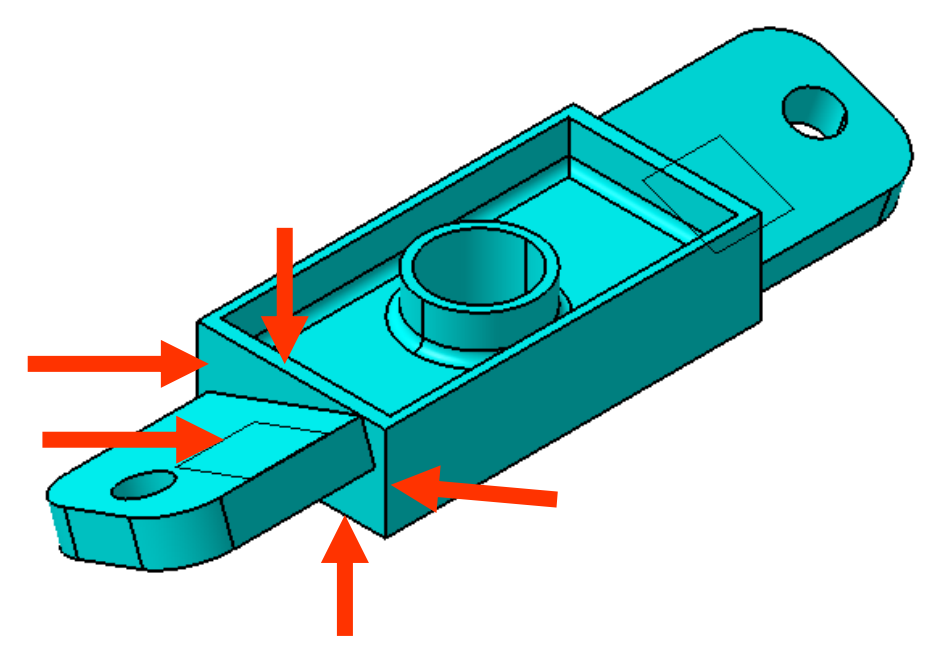

- La copie optimisée est alors réalisée !
- On peut faire de même avec une copie optimisée stockée dans un autre document (« **Insertion à partir d'un document »** )

## **KnowledgeWare sous CATIA V5 - II**

- **Définition de lois**
- **Tables de paramétrage et familles de pièces**
- **Catalogues de pièces**
- **Modèles de documents**
- **Copies optimisées**
- **Optimisation**
- **Automation : macros et VBA**

Objectif de l'étude : on souhaite connaître la course mini et maxi de chaque vérin quand la platine supérieure parcourt l'ensemble de son domaine de fonctionnement

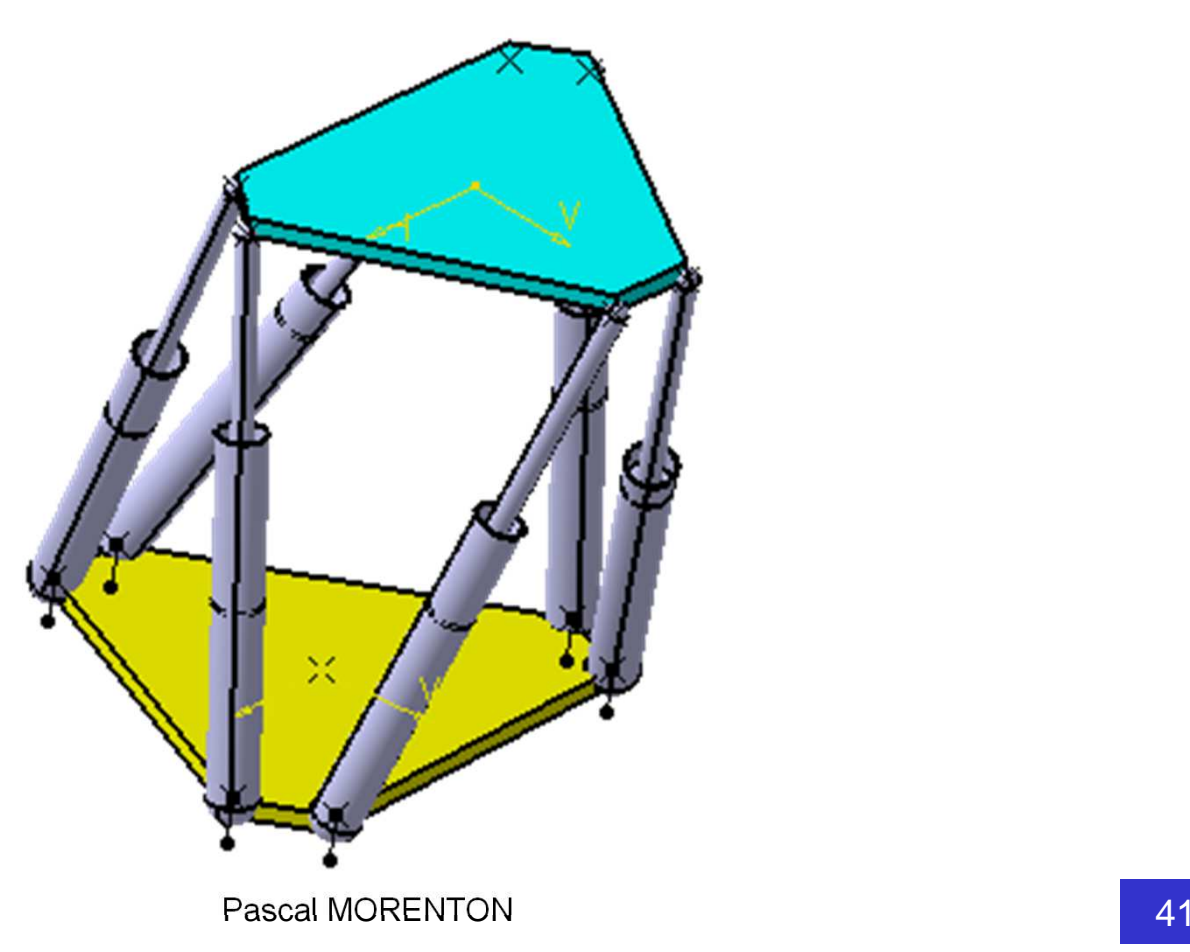

• Résoudre le problème analytiquement est un problème non trivial de cinématique inverse

• Il est décidé de procéder à deux optimisations pour trouver les courses mini et maxi.

• La position de la platine supérieure est repérée par les coordonnées de son centre de gravité et ses 3 angles d'euler

• Parcourir le domaine de fonctionnement de l'hexapode revient à faire varier ces 6 paramètres dans des bornes fixés

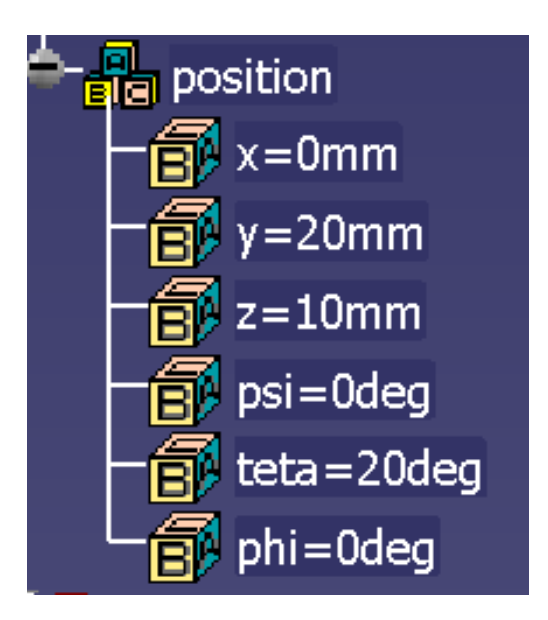

Pour cette étude, l'optimisation portera sur un squelette qui permet de définir la cinématique du système de façon plus simple que le produit CATIA.

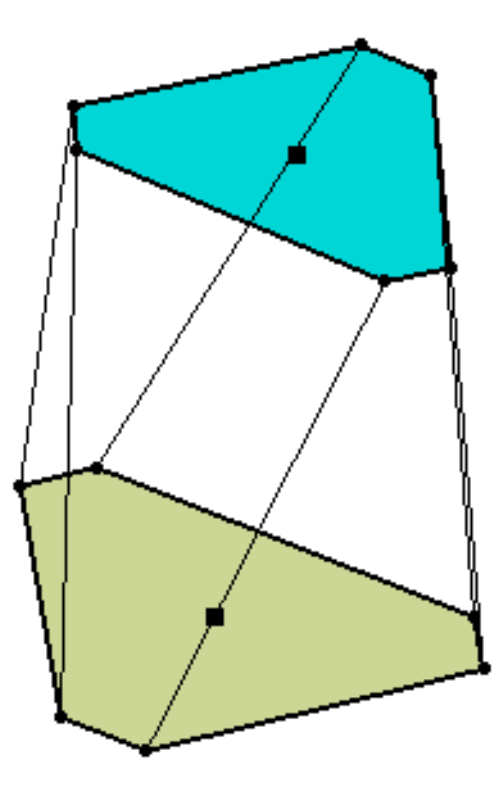

- Charger le produit « **hexapode\_epure.CATPart** »
- Réaliser une mesure entre le centre de la rotule haute et le centre du cardan bas, sans oublier de cocher l'option « **Garder la mesure** » :

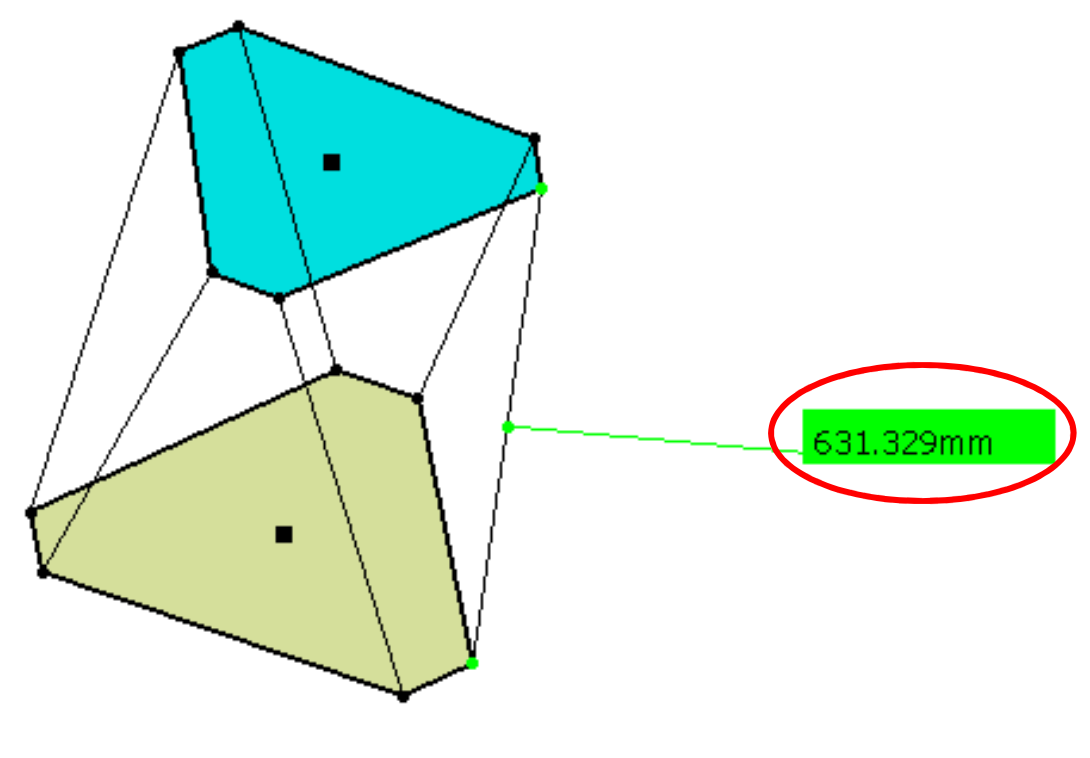

## • Passer dans l'atelier « **Gestion de la connaissance / Product Engineering Optimizer** »

- Activer la commande « **optimisation** »
- Remplir la fenêtre cicontre
- Réaliser l'optimisation en utilisant le bouton « **Lancer l'optimisation** »

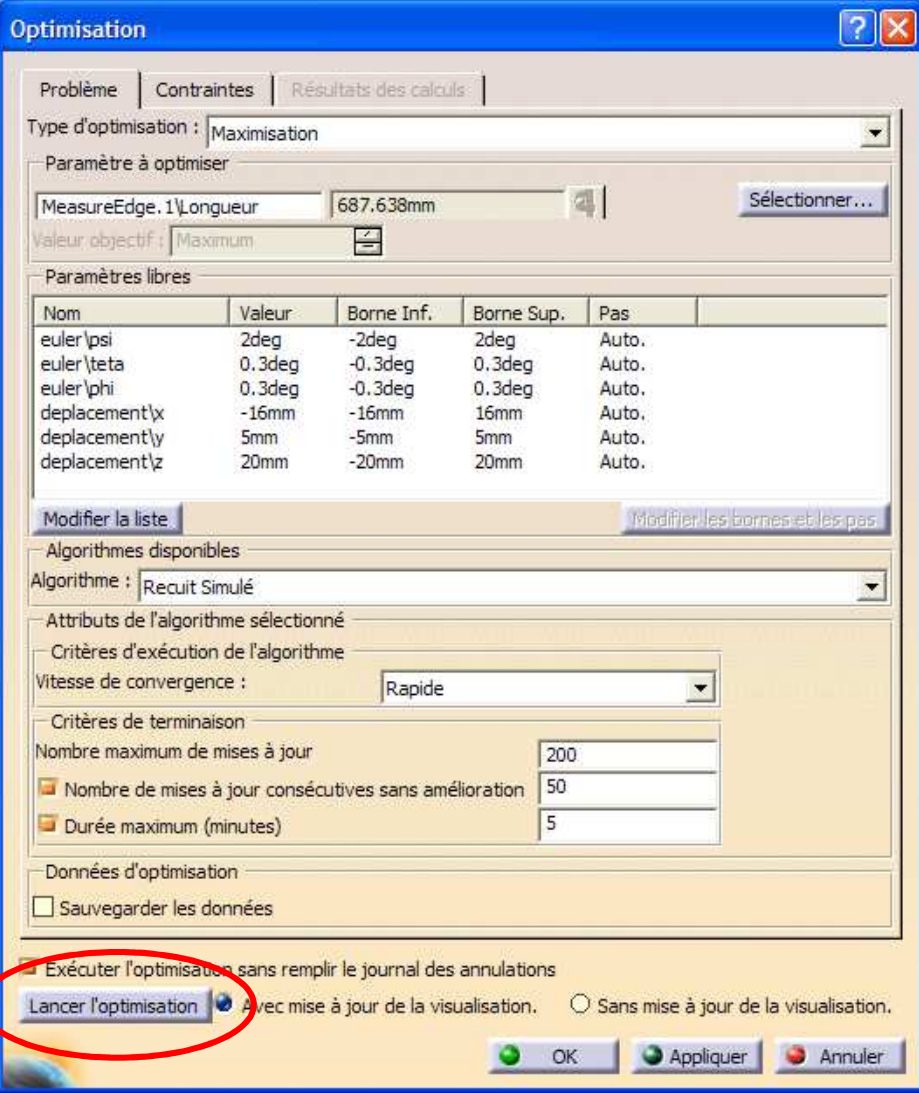

Pascal MORENTON

- Lancer une minimisation sur le même principe
- En déduire la course de chaque vérin de l'hexapode
- Toutes les optimisations réalisées sont stockées dans l'arbre des spécifications sous le chapitre « **Relations** »

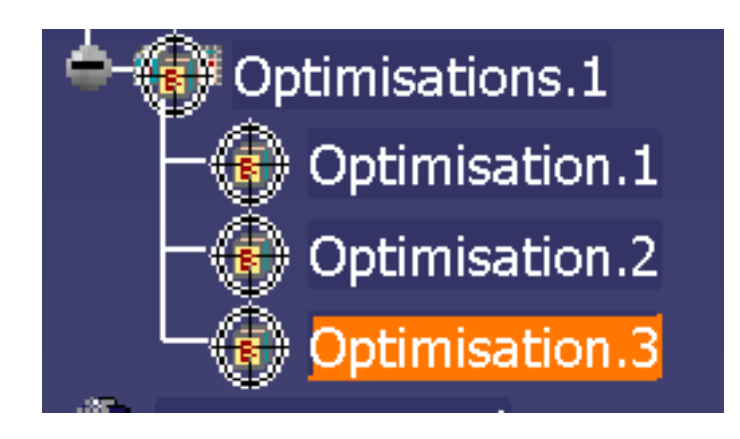

• On peut ainsi définir une minimisation puis une maximisation que l'on peut rappeler à tout moment

## **KnowledgeWare sous CATIA V5 - II**

- **Définition de lois**
- **Tables de paramétrage et familles de pièces**
- **Catalogues de pièces**
- **Modèles de documents**
- **Copies optimisées**
- **Optimisation**
- **Automation : macros et VBA**

Une macro permet d'automatiser un ensemble de tâches avec éventuellement une interactivité avec l'opérateur.

Plusieurs langages de programmation sont disponibles sous CATIA :

- CATScript
- VBScript
- Vba (Visual Basic)

Le moyen le plus simple de créer une macro est de réaliserune capture.

## **Exemple 1 : numérisation d'une gaine flexible - <sup>1</sup>**

**Objectif de l'étude** : un industriel souhaite connaître la position exacte d'une gaine flexible installée dans le compartiment moteur d'un véhicule.

**Numérisation de la scène** : dans un premier temps, la gaine va être numérisée via un procédé de scan 3D sans contact.

Reconstruction : à partir du nuage de points, un ensemble de courbes est créé correspondant à une fraction de sections droites de la gaine.

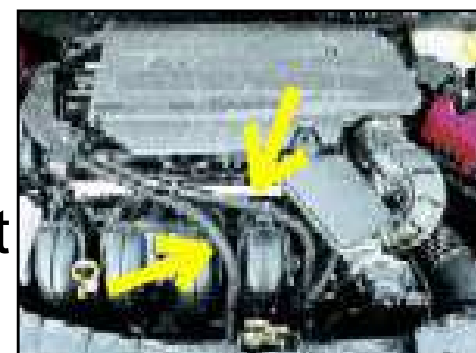

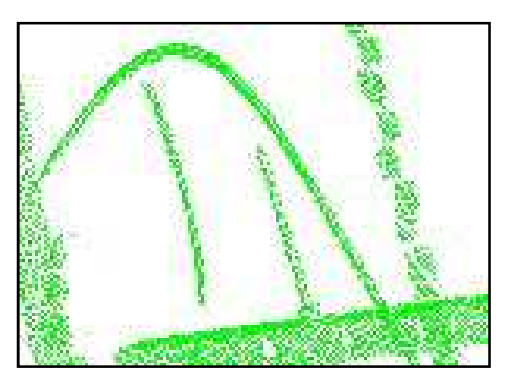

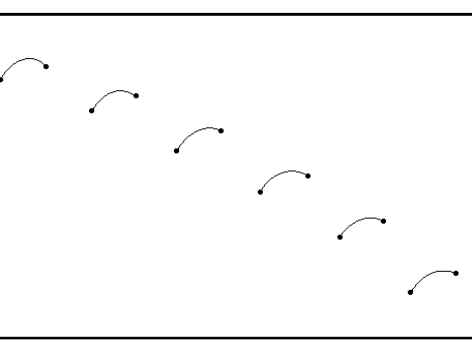

## **Exemple 1 : numérisation d'une gaine flexible - <sup>2</sup>**

Reconstruction : on souhaite construire un cercle qui s'appuye sur les courbes précédemment trouvées. Pour cela, une macro va automatiser le traitement de toutes les courbes.

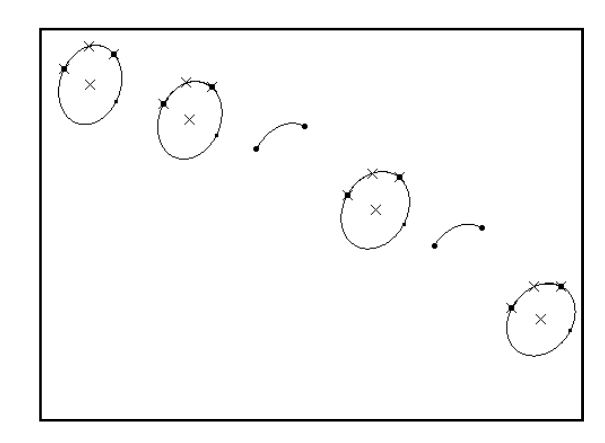

#### Macro utilisée, d'après D. Lacour et C. Hammer

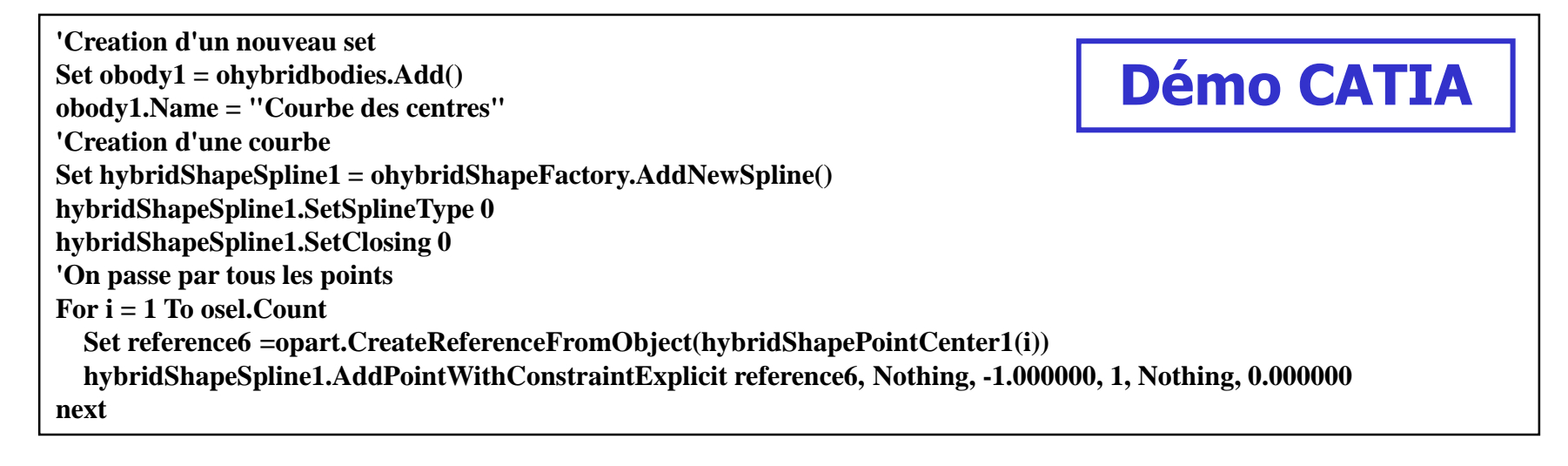

## **Exemple 1 : numérisation d'une gaine flexible - <sup>2</sup>**

Modélisation solide : une courbe 3D est construite à partir des centres des cercles trouvés. Puis une rainure s'appuyant sur cette courbe est définie. On récupère ainsi la position et la forme de la gaine flexible.

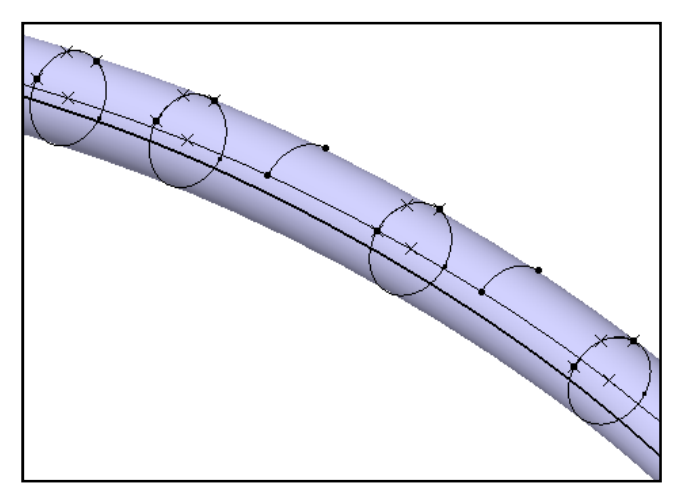

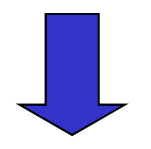

**Dans cet exemple, la macro a permis de traiter rapidement un grand nombre de courbes (~ 200)**

#### **Exemple 2 : Génération d'une nomenclature produit**

**Objectif de l'étude** : on souhaite générer la nomenclature d'un produit en produit pour chaque pièce un aperçu 2D. Prenons l'exemple du monteur de tondeuse :

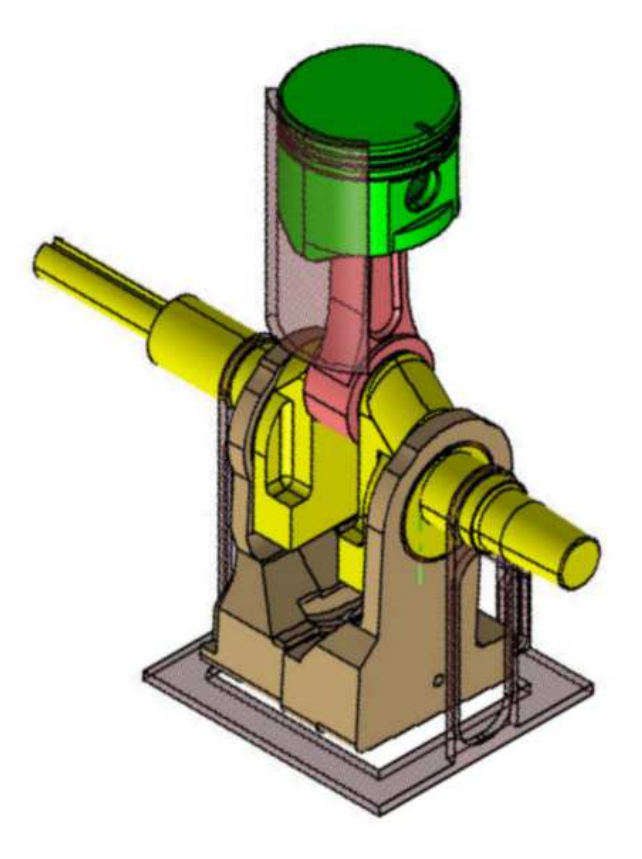

Pascal MORENTON

Pour générer la nomenclature, nous allons utiliser un programme en Vba qui va se charger de parcourir de façonrécursive le produit et de générer un aperçu :

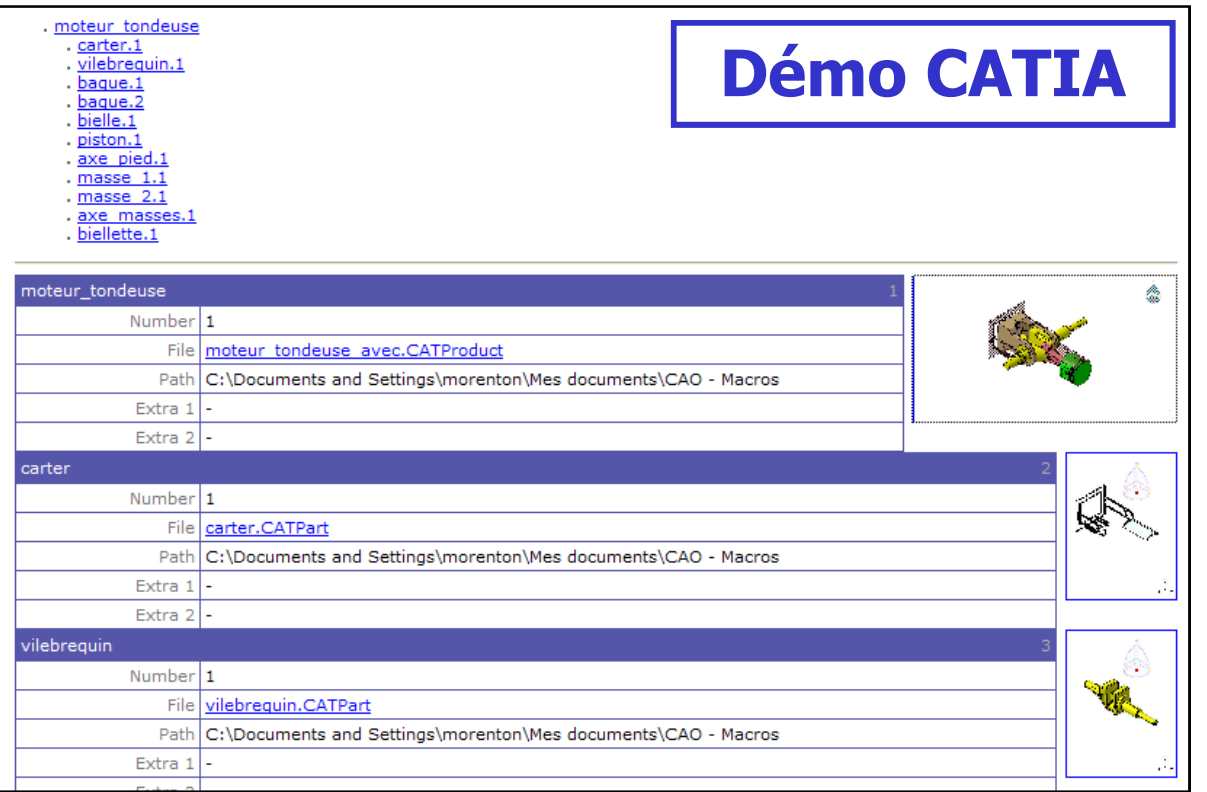

**Objectif de l'étude** : personnaliser la création d'un cartouche aux couleurs de votre établissement

- Charger une pièce
- Activer l'atelier « **Conception mécanique / Drafting** »
- Créer une mise en plan sans création automatique des vues
- Activer le calque du fond par « **Edition / Calque du fond** »
- Executer la macro « **Drawing\_Titleblock** » via la commande « **Outils / Macro / Macros …** »
- Modifier la macro en modifiant le nom de l'établissement affiché dans le cartouche

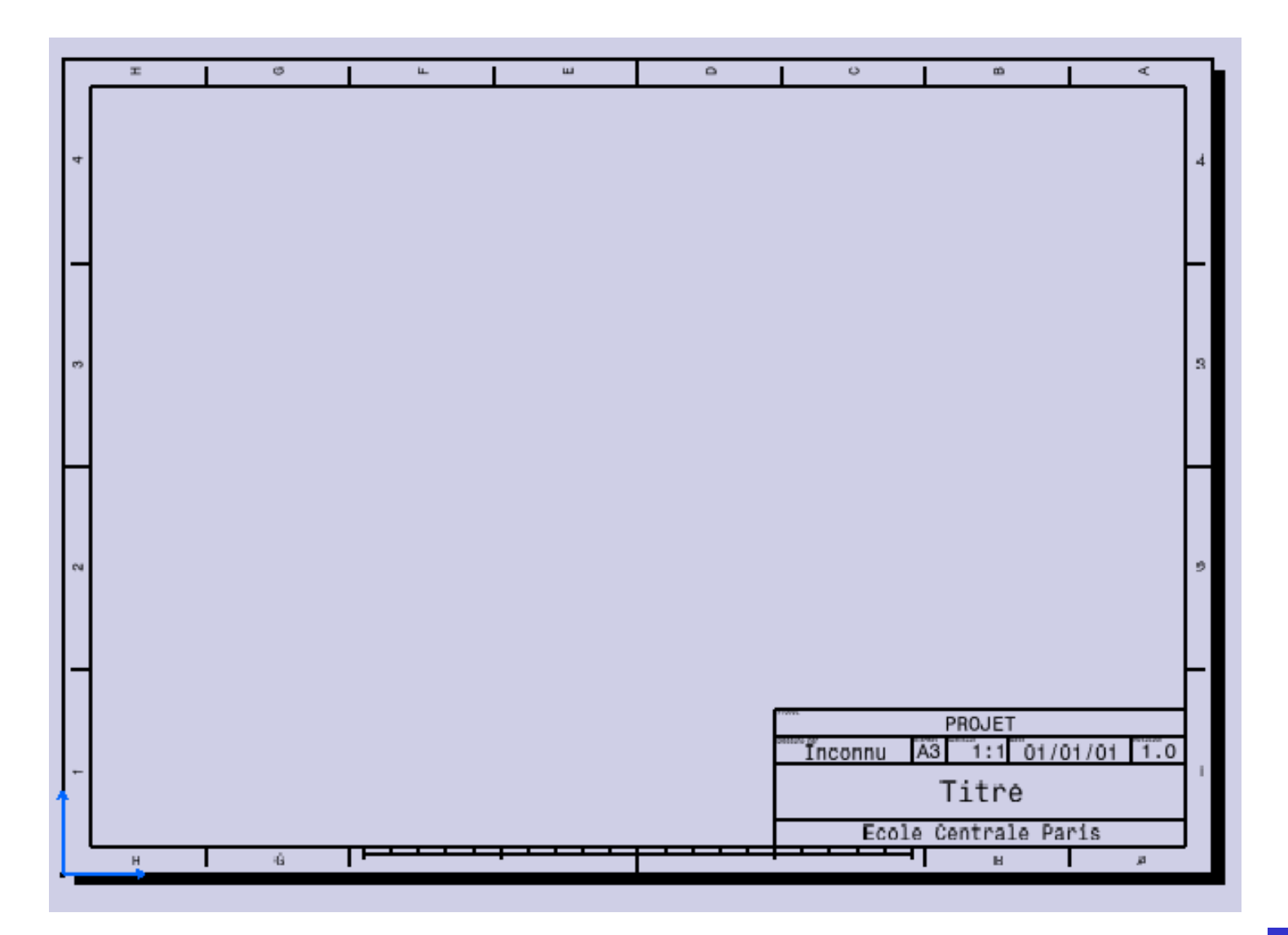

Pascal MORENTON